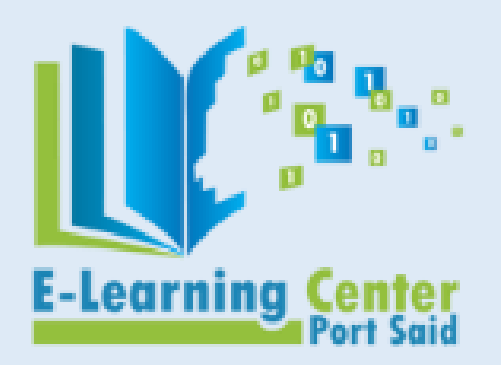

**جامعـــــــة بورسـعيد**

**وحدة نظم وتكنولوجيا املعلومات مركز إنتاج املقررات اإللكرتونية** 

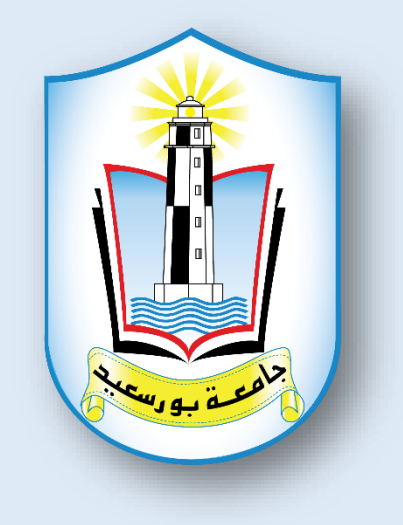

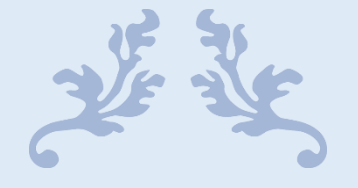

**كيفية التعامل مع املقرر اإللكرتوين على نظام إدارة حمتوى املقررات اخلاص جبامعة بورسعيد** 

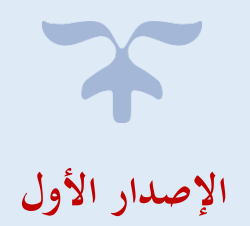

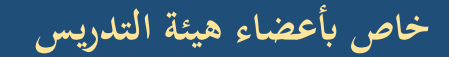

### **فهرس احملتوايت:**

- **1( [أولا: إدراج \)نص أو صورة\( داخل حمتوى املقرر](#page-3-0)**
	- **[ا: إضافة ملف](#page-11-0) 2( اثنيا**
	- **[ا: إضافة غرفة حمادثة \)شات\(](#page-21-0)  3( اثلثا**
		- **[ا: إضافة منتدى](#page-26-0)  4( رابعا**
		- **[ا: إضافة رابط إلكرتوين](#page-31-0) 5( خامسا**
	- **[ا: إضافة واجبات \)تكليفات\(](#page-37-0)  6( سادسا**
		- **[ا: إضافة اختبار](#page-43-0)  7( سابعا**

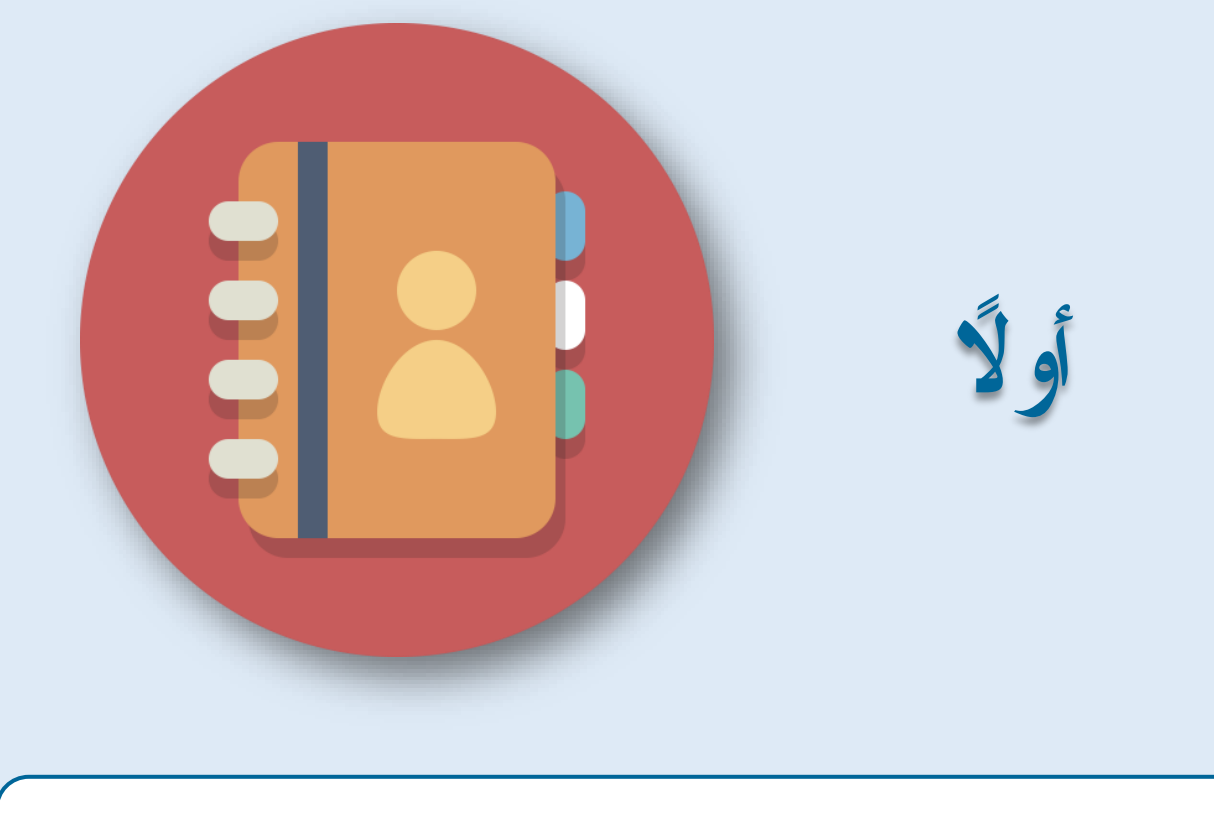

**إدراج )نص أو صورة( داخل حمتوى املقرر**

<span id="page-3-0"></span>**جامعة بورسعيد - مركز إنتاج املقررات اإللكرتونية خاص أبعضاء هيئة التدريس**

**أولا:كيفية إدراج )نص أو صورة( داخل حمتوى املقرر**

- نقوم يف البداية بتسجيل الدخول على املوقع وإدخال اسم املستخدم وكلمة املرور.

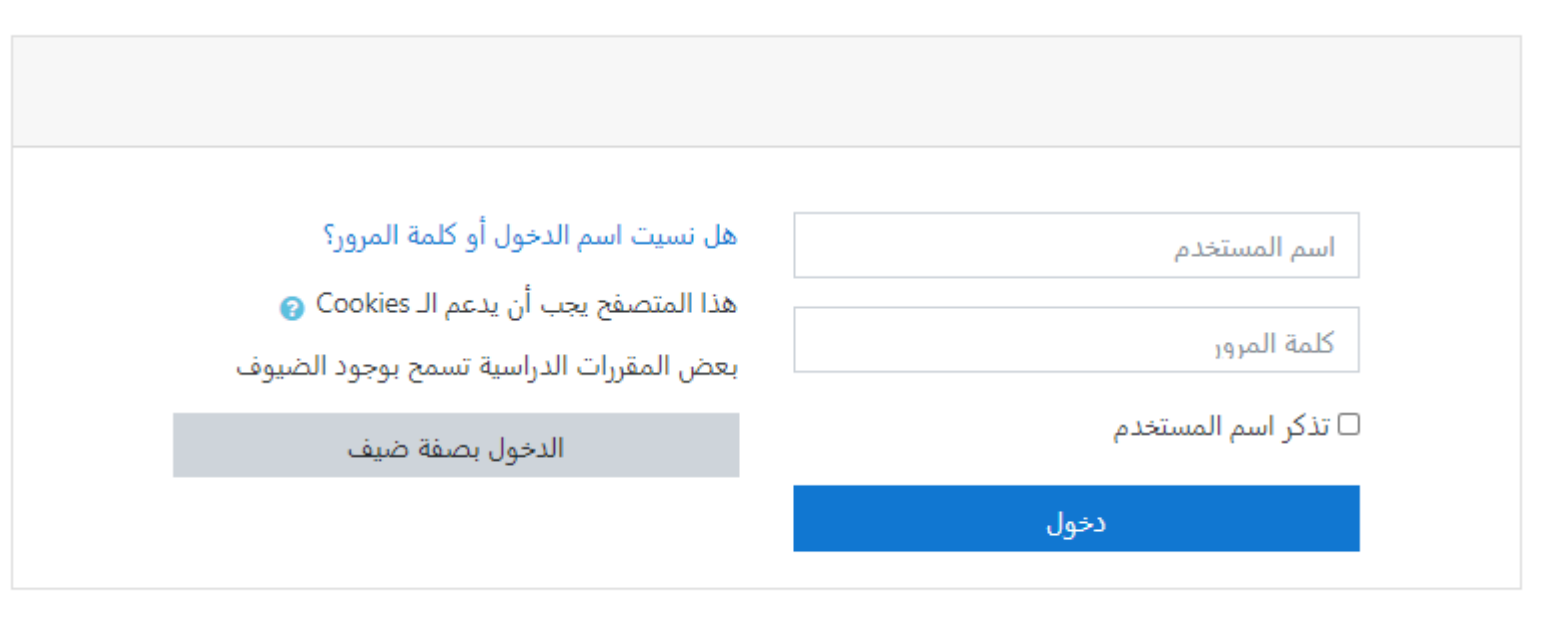

#### - سيظهر أمامك املقررات اخلاصة بك.

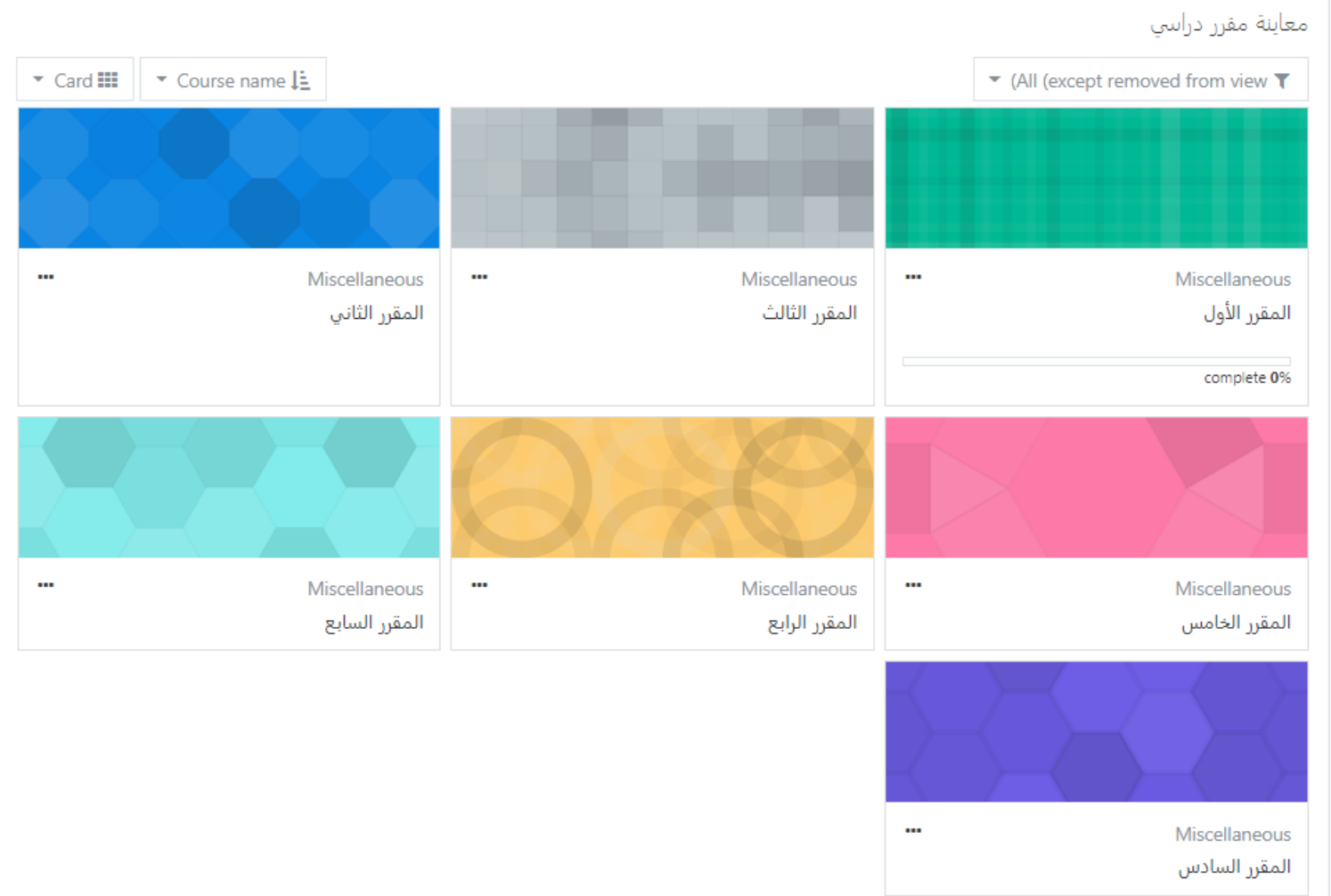

- نقوم ابلضغط على املقرر اليت نرغب إبجراء أي إضافات أو تعديالت به.

**جامعة بورسعيد - مركز إنتاج املقررات اإللكرتونية خاص أبعضاء هيئة التدريس**

- اآلن نقوم بتشغيل التحرير للمقرر وذلك من خالل هذه القائمة املنسدلة.

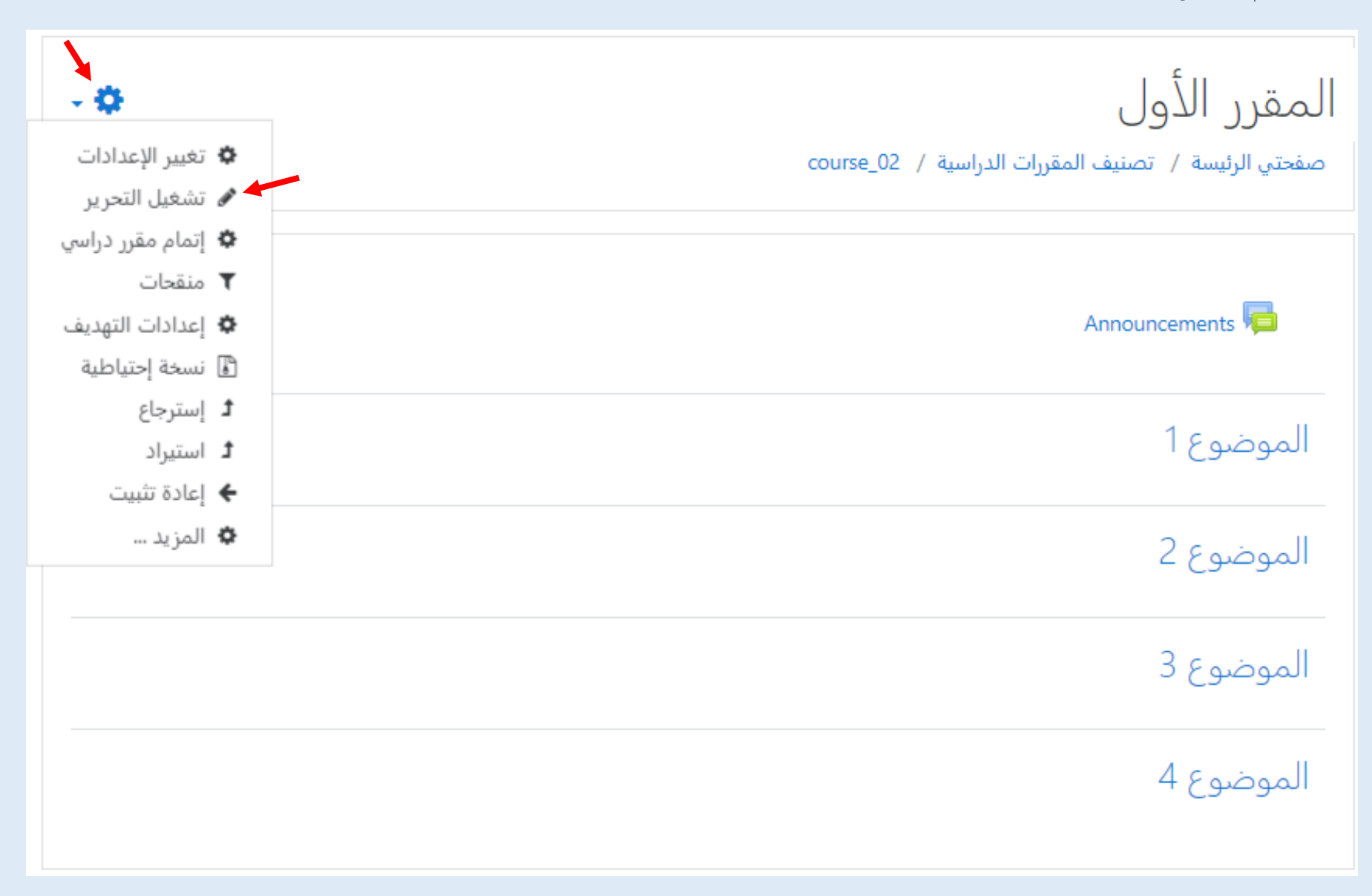

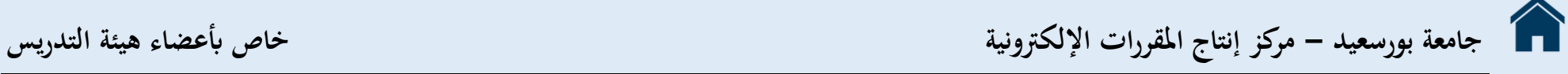

– نختار (أضف نشاطاً أو مورداً) في الموضوع الذي نرغب به وليكن (الموضوع الأول).

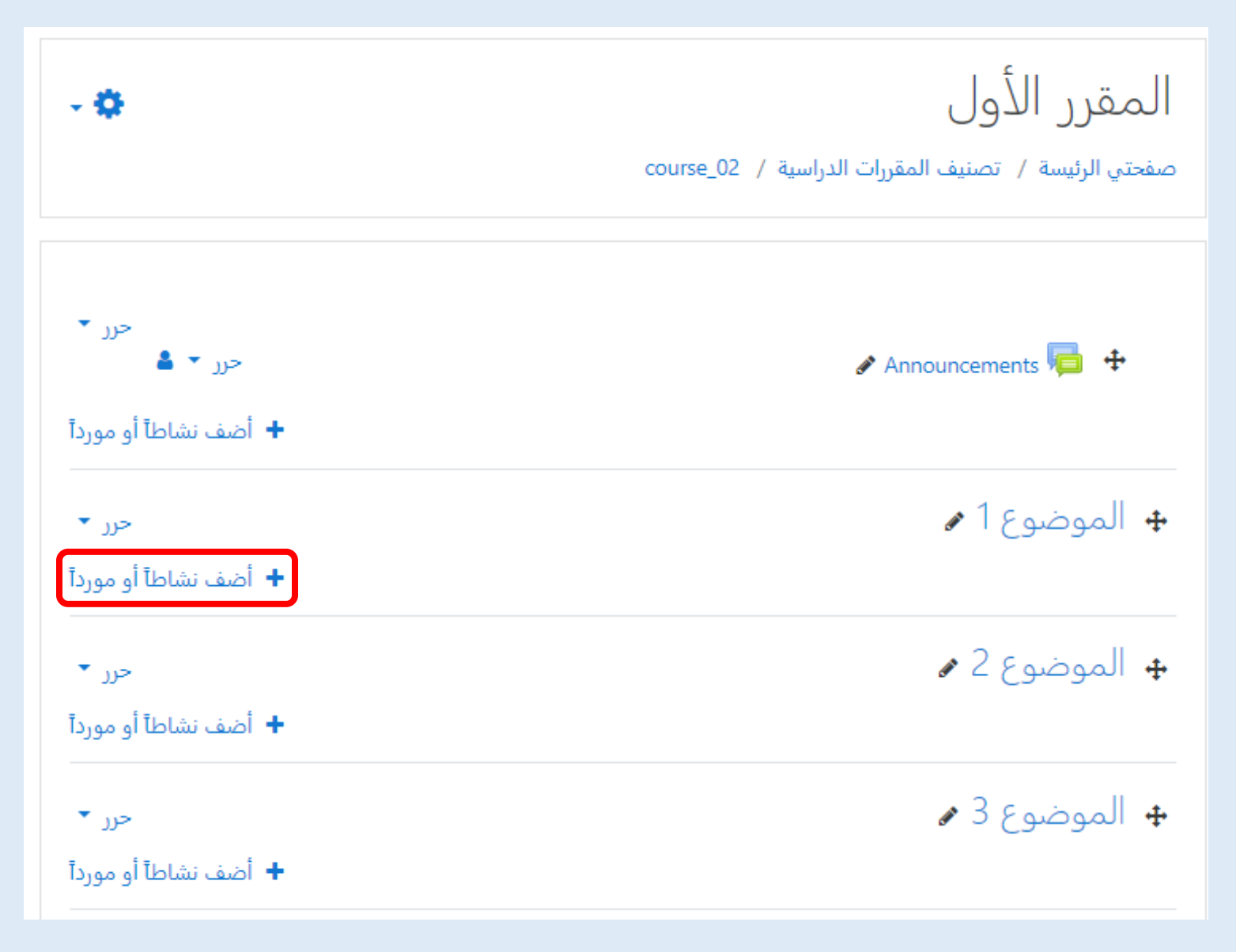

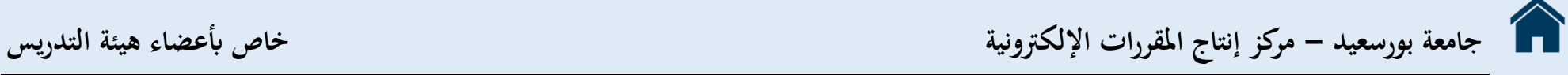

- فتظهر لنا هذه النافذة.

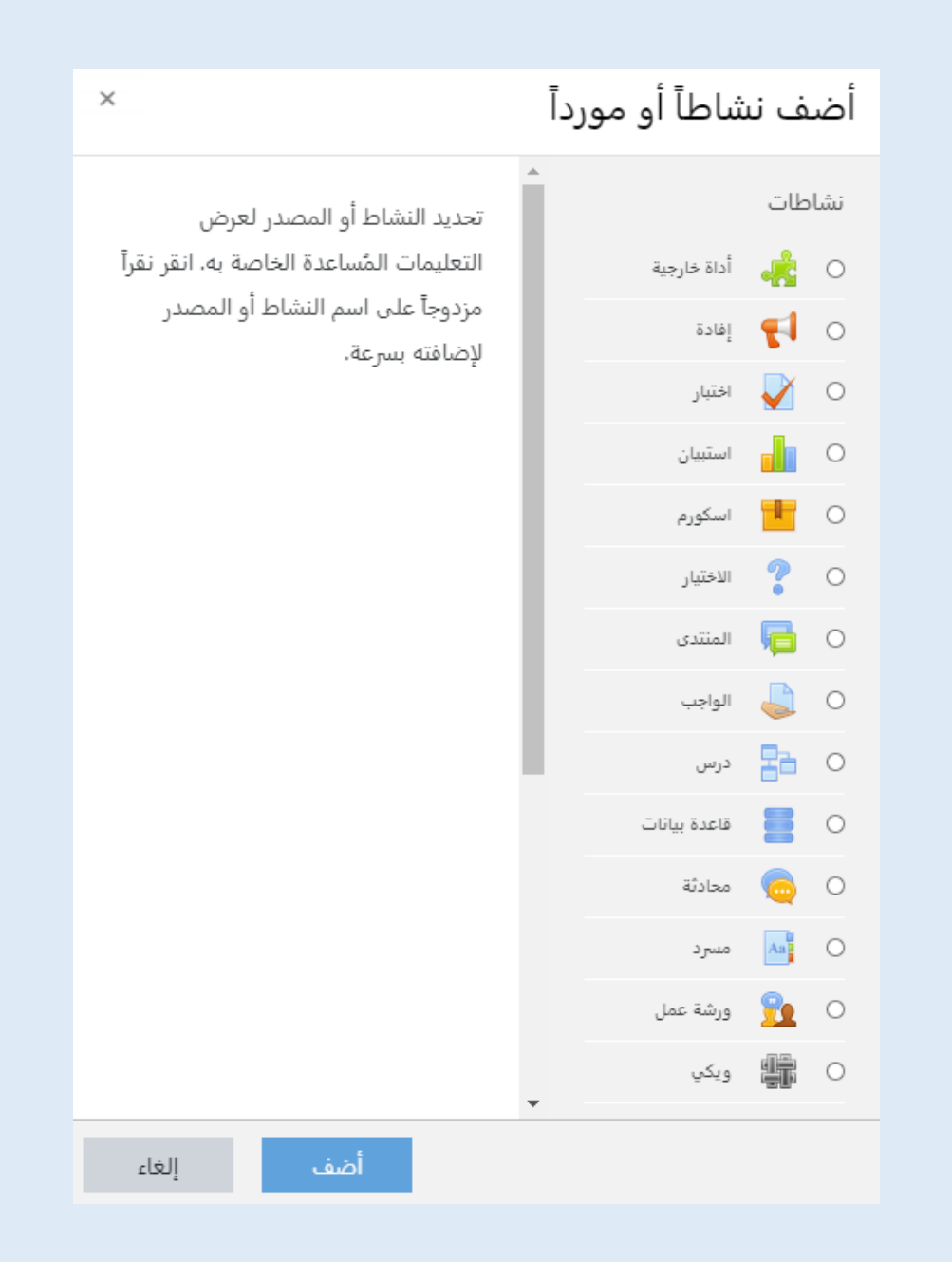

**جامعة بورسعيد - مركز إنتاج املقررات اإللكرتونية خاص أبعضاء هيئة التدريس**

- خنتار من املصادر )ملصق( والذي يفعل إدراج النصوص والصور ضمن روابط النشاط يف صفحة املقرر الدراسي.

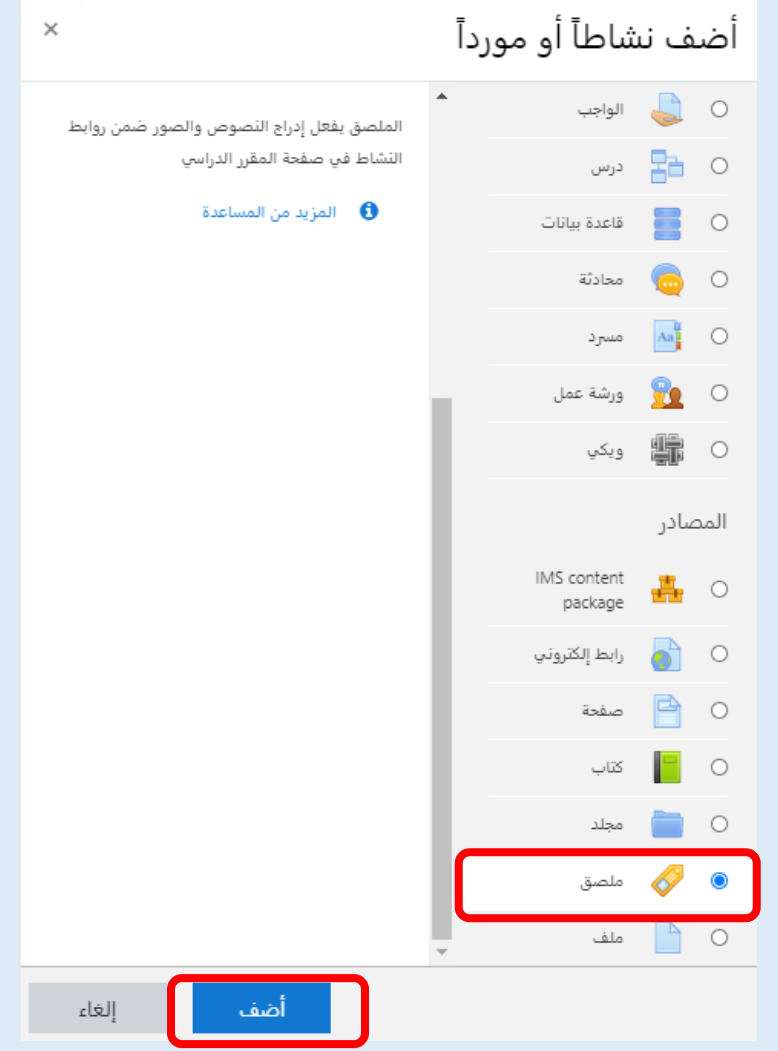

– ثم نضغط على (أضف) فتظهر صفحة إعدادت الملصق التي يمكن من خلالها إضافة وتنسيق ما نرغب به.

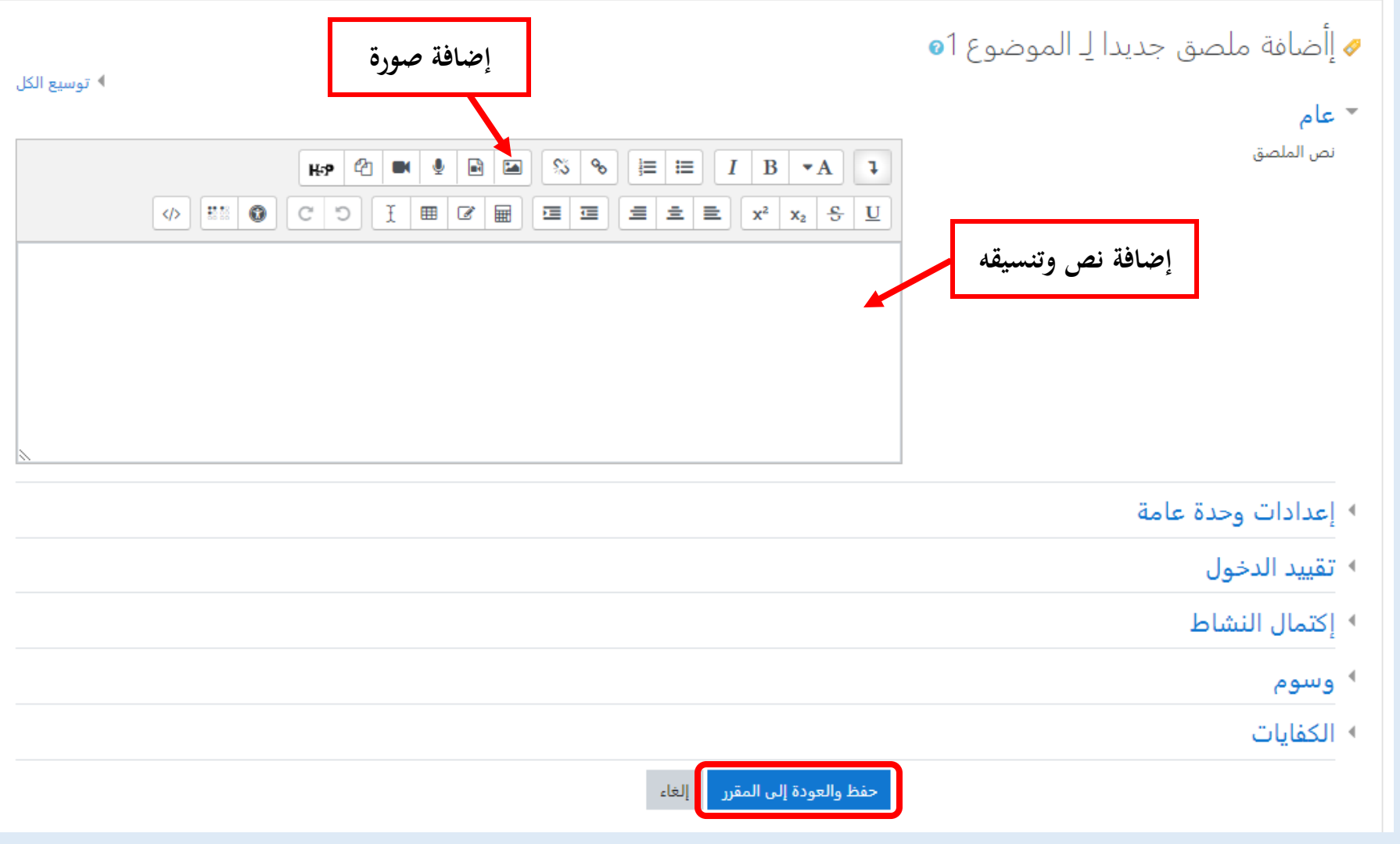

- ويف النهاية نضغط على )حفظ والعودة إىل املقرر( لنجد أن امللصق قد مت إضافته بنجاح.

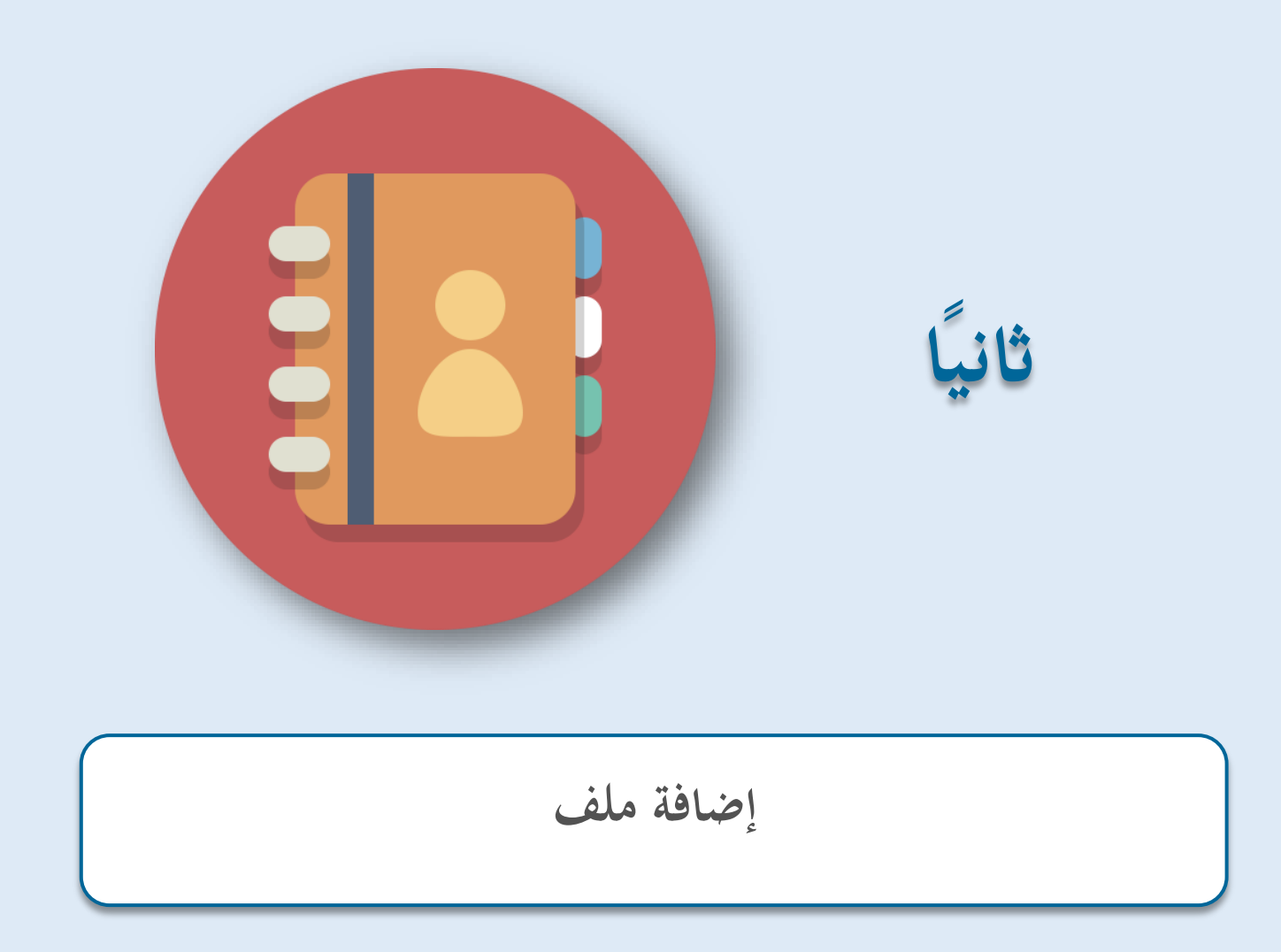

<span id="page-11-0"></span>

**اثنيا: إدراج ملف داخل حمتوى املقرر ا**

– نختار (أضف نشاطاً أو مورداً) في الموضوع الذي نرغب به وليكن (الموضوع الأول).

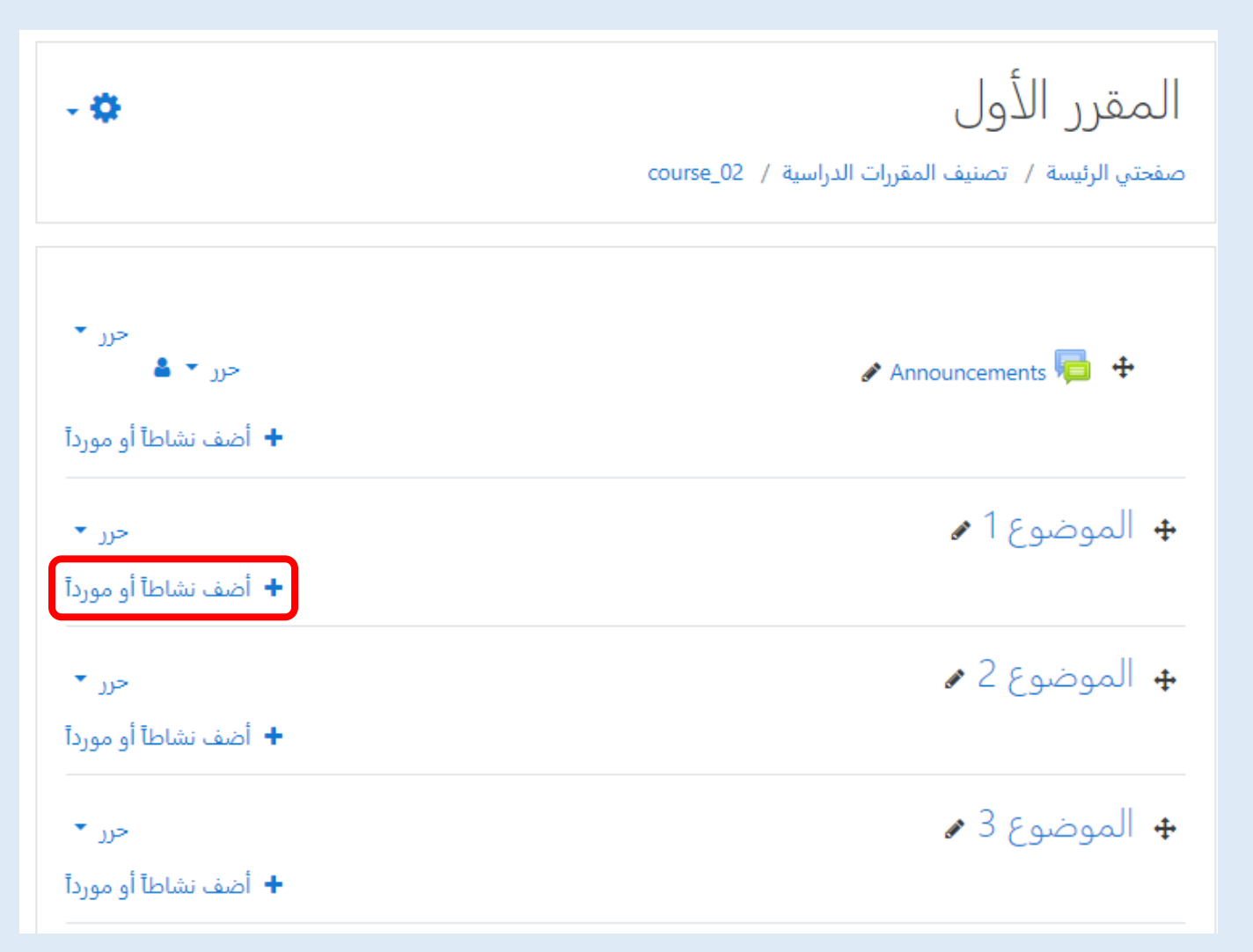

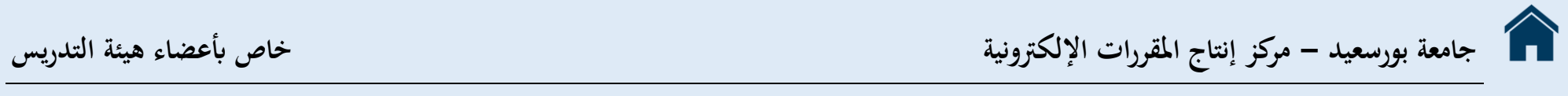

- فتظهر لنا هذه النافذة.

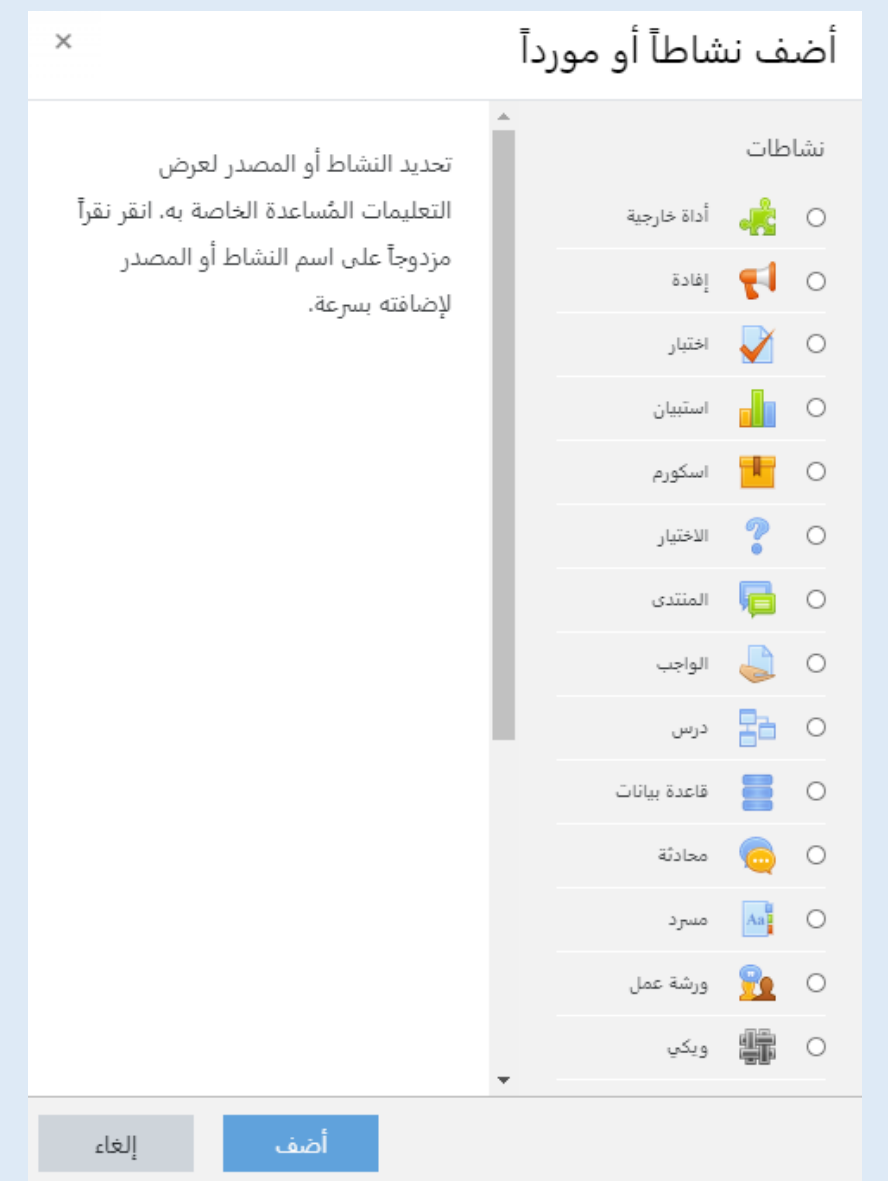

– نختار من المصادر (ملف) والتي تَمكن المعلم من تقديم ملف كمصدر للمقرر الدراسي. حيثما كان ذلك ممكناً، سيتم عرض الملف ضمن واجهة المقرر الدراسي. وإال سيتم دفع الطالب لتحميل امللف. وجيوز أن يتضمن امللف ملفات من أنواع مدعومة مثل ملفات صفحات الويب HTML اليت تتضمن، على سبيل املثال صور أوفالش.

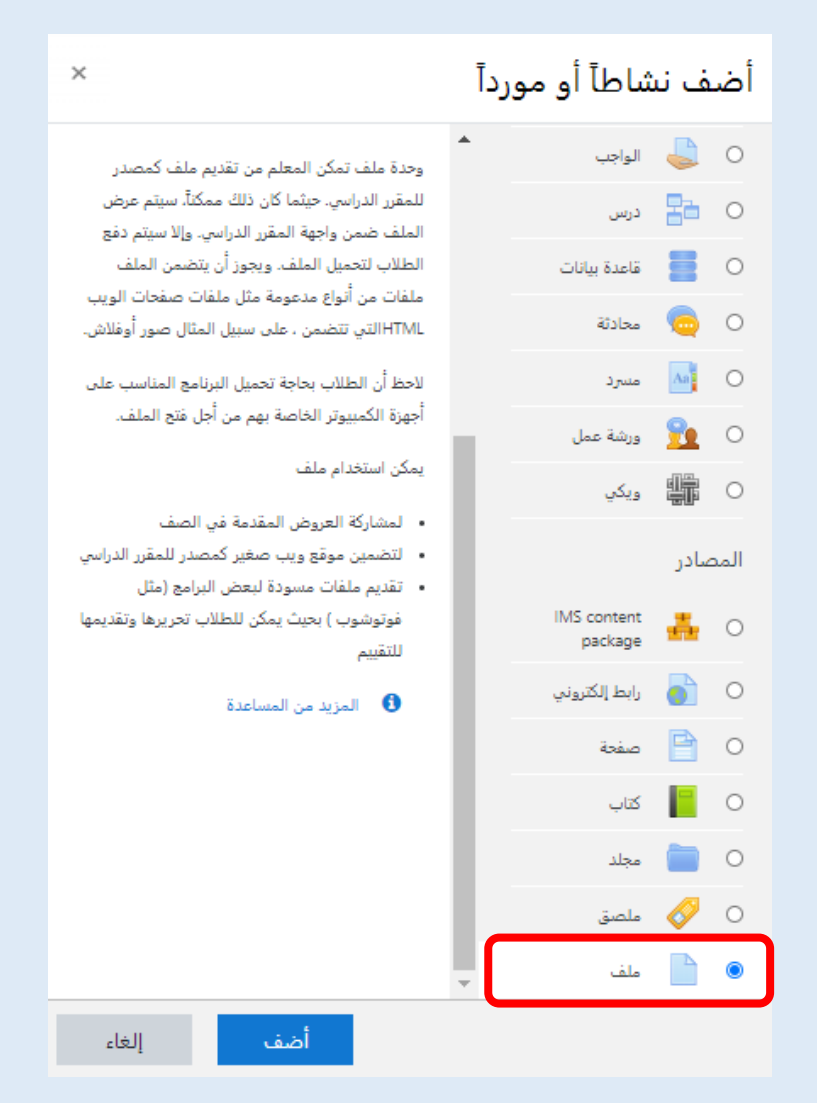

- 
- **جامعة بورسعيد - مركز إنتاج املقررات اإللكرتونية خاص أبعضاء هيئة التدريس**
	- الحظ أن الطالب حباجة حتميل الربانمج املناسب على أجهزة الكمبيوتر اخلاصة هبم من أجل فتح امللف.
		- ميكن استخدام ملف:
		- o ملشاركة العروض املقدمة يف الصف
		- o لتضمني موقع ويب صغري كمصدر للمقرر الدراسي
	- o تقدمي ملفات مسودة لبعض الربامج )مثل فوتوشوب( حبيث ميكن للطالب حتريرها وتقدميها للتقييم.

نضغط على (أضف) فتظهر صفحة إعدادت الملف الجديد التي يمكن من خلالها إضافة عدة بيانات خاصة بالملف.

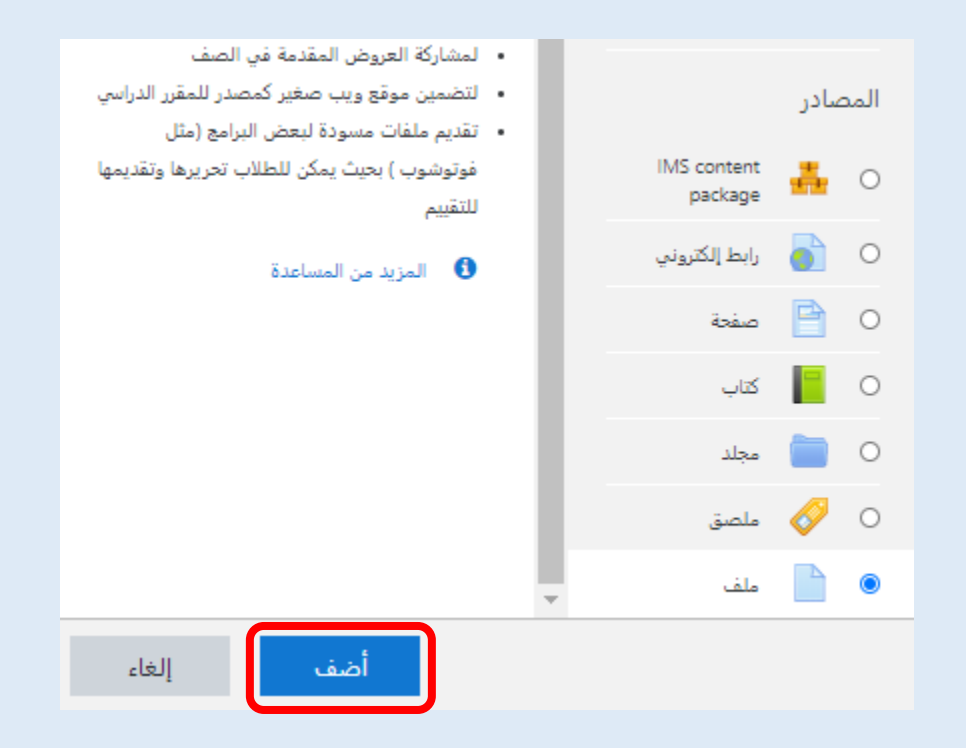

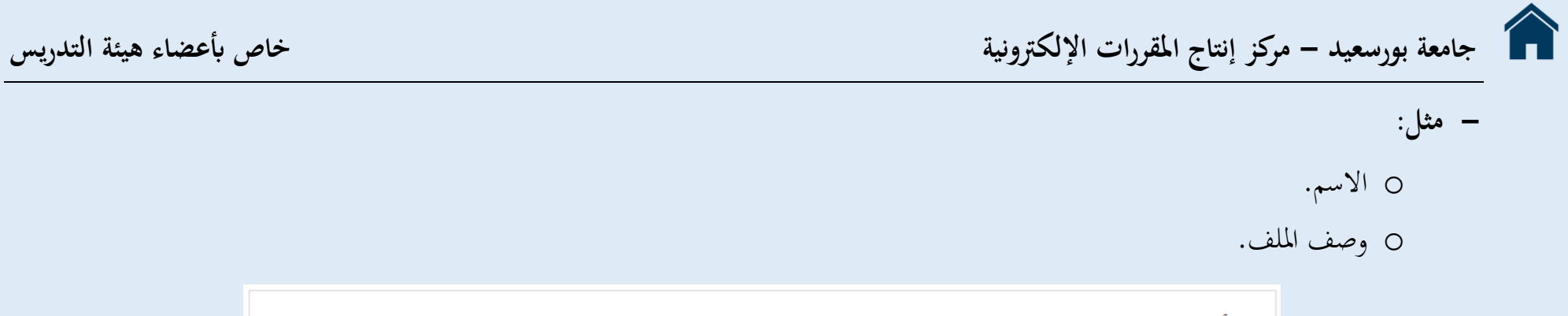

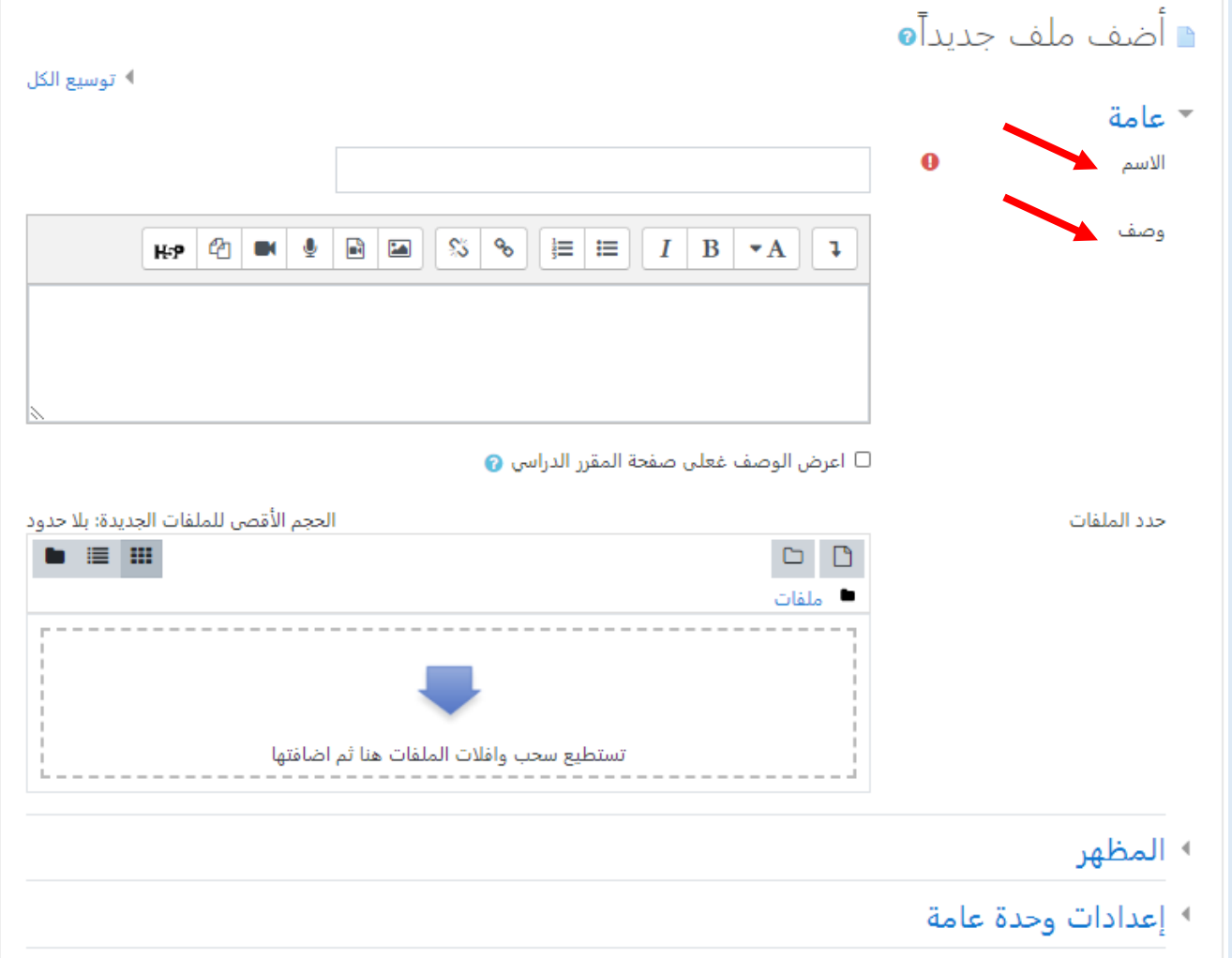

o حتديد امللف واضافته حيث نقوم ابلضغط على هذا السهم فتظهر قائمة )اختيار ملف( ونقوم من خالهلا حتديد موقع امللف واضافته.

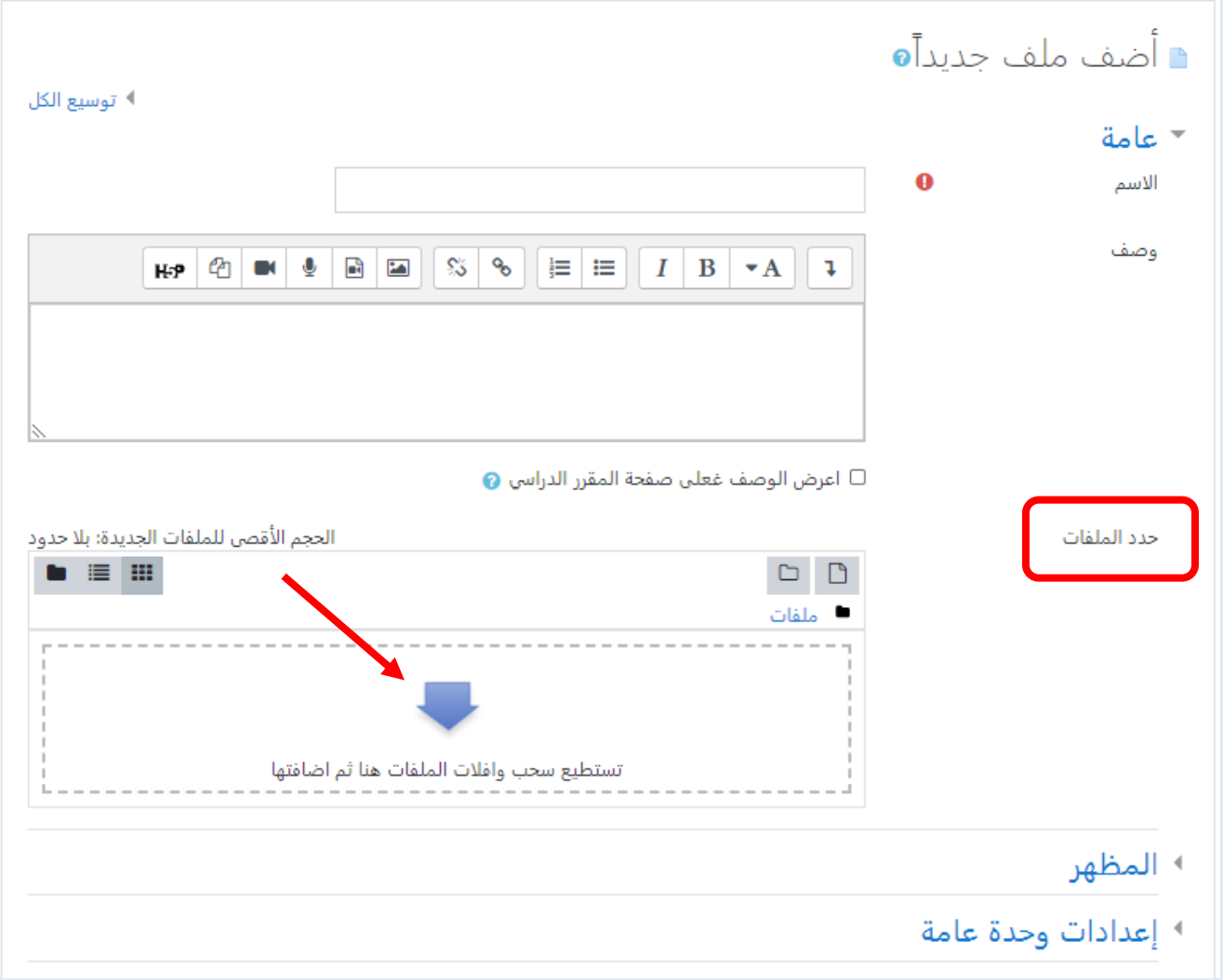

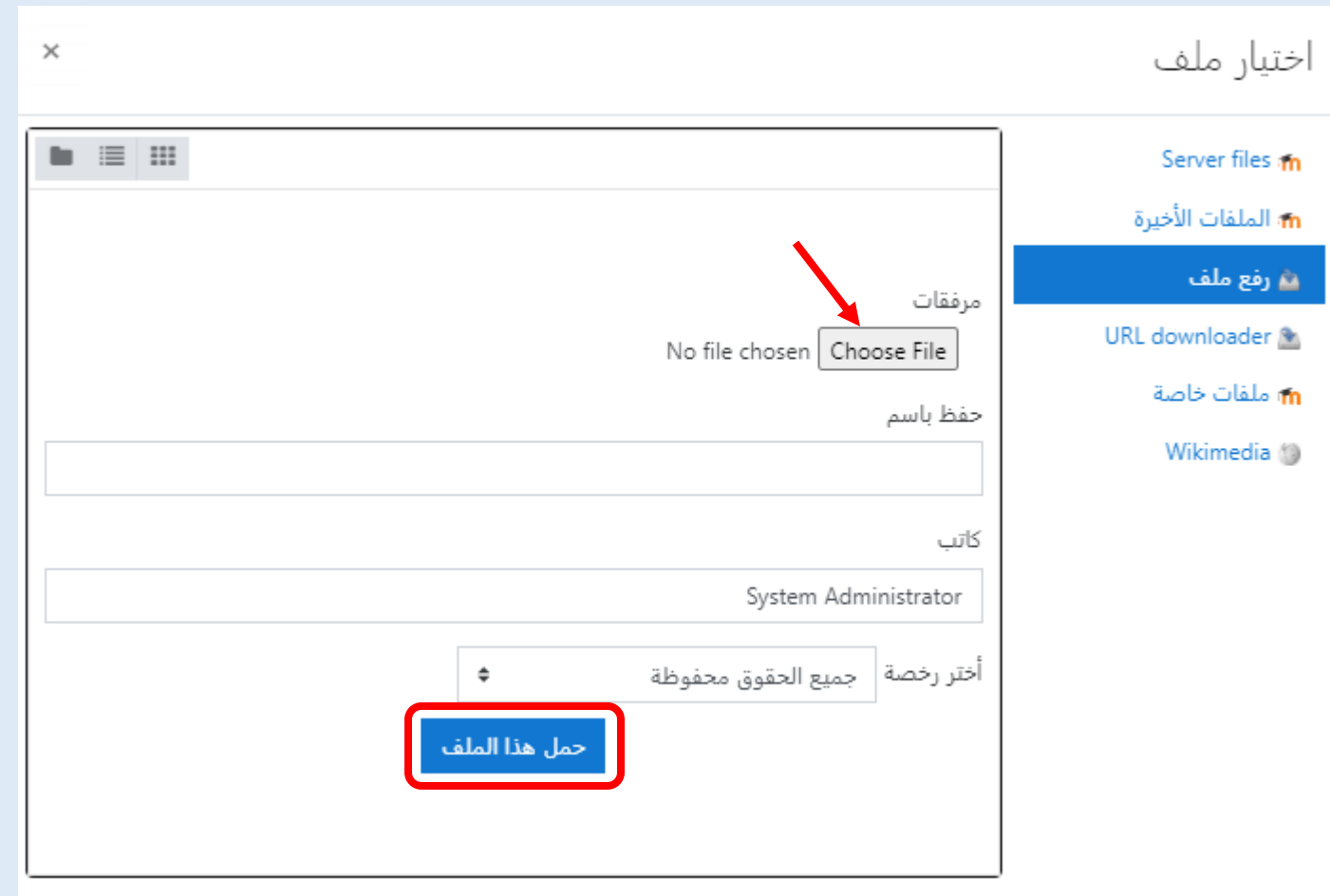

ً التحكم ىف مظهر العرض من حيث احلجم وطريقة العرض. o ميكن أيضا

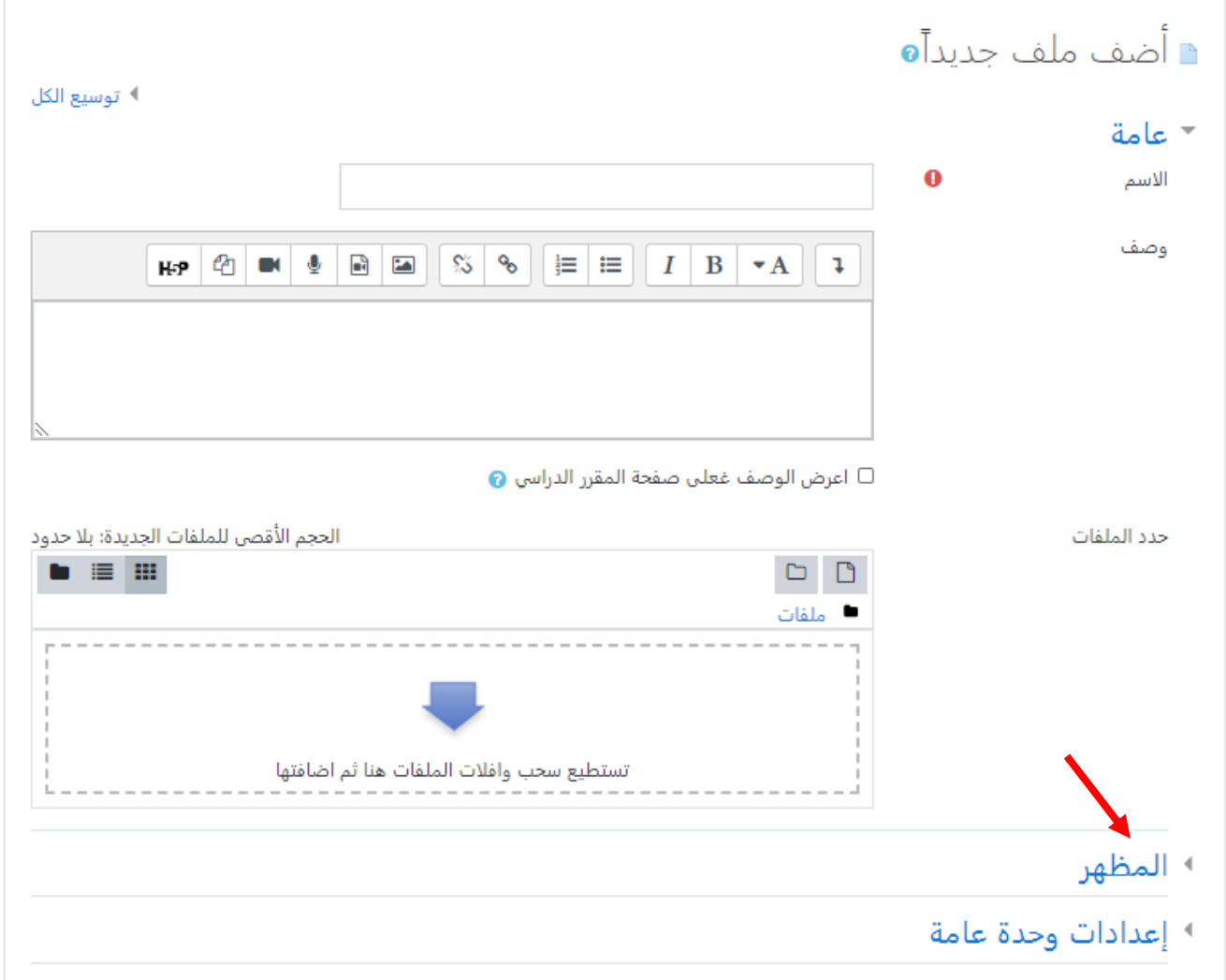

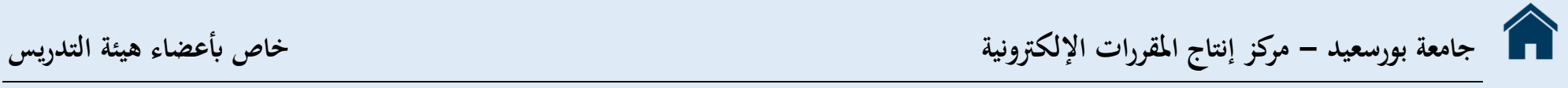

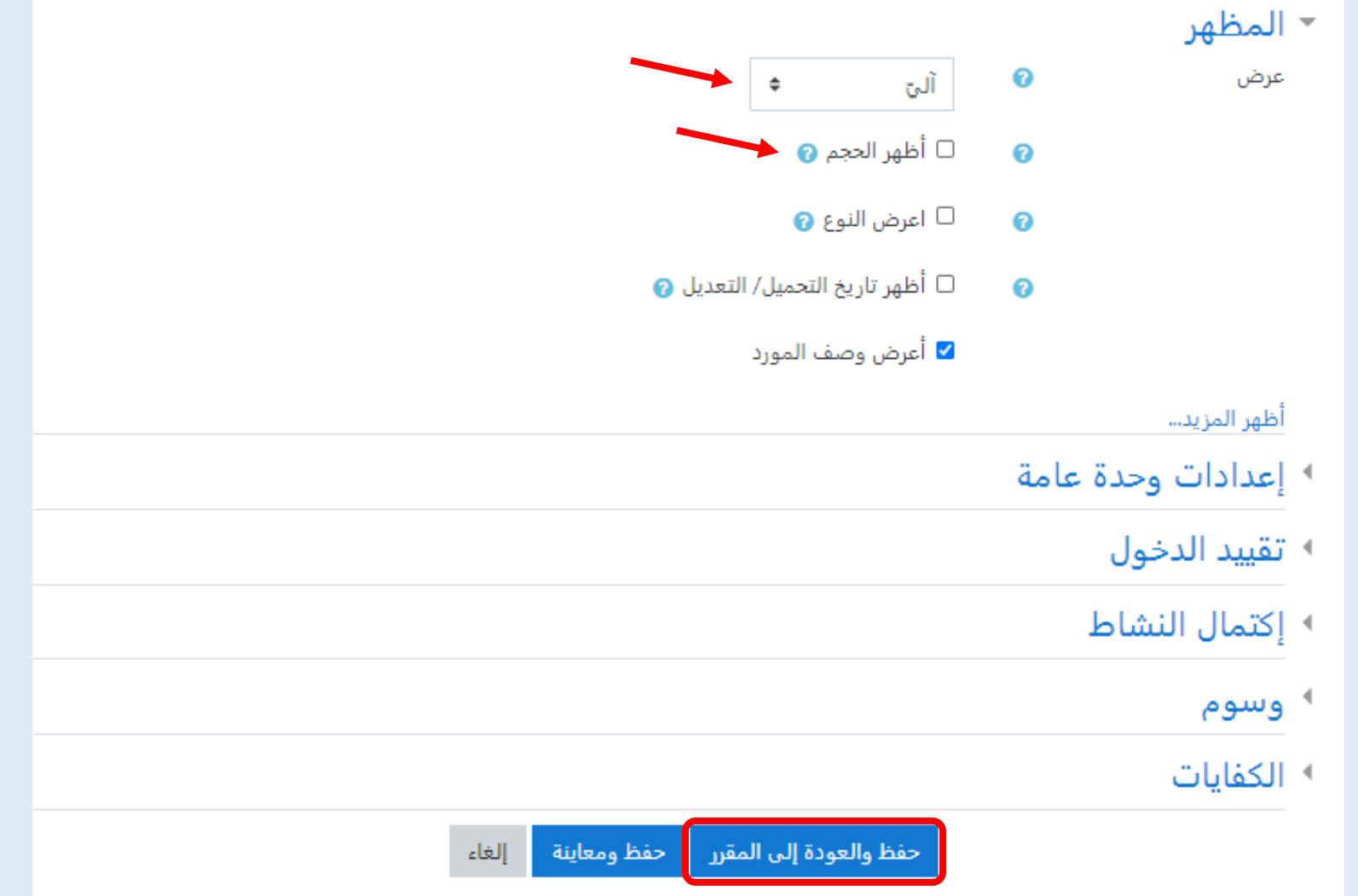

- ويف النهاية نضغط على )حفظ والعودة إىل املقرر( لنجد أن امللف قد مت إضافته بنجاح.

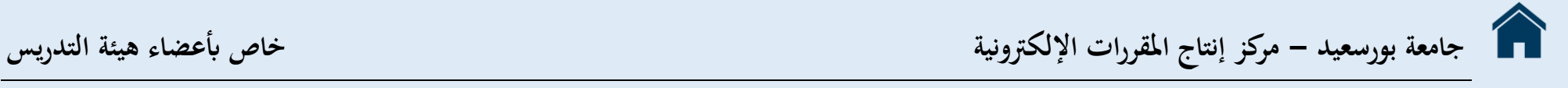

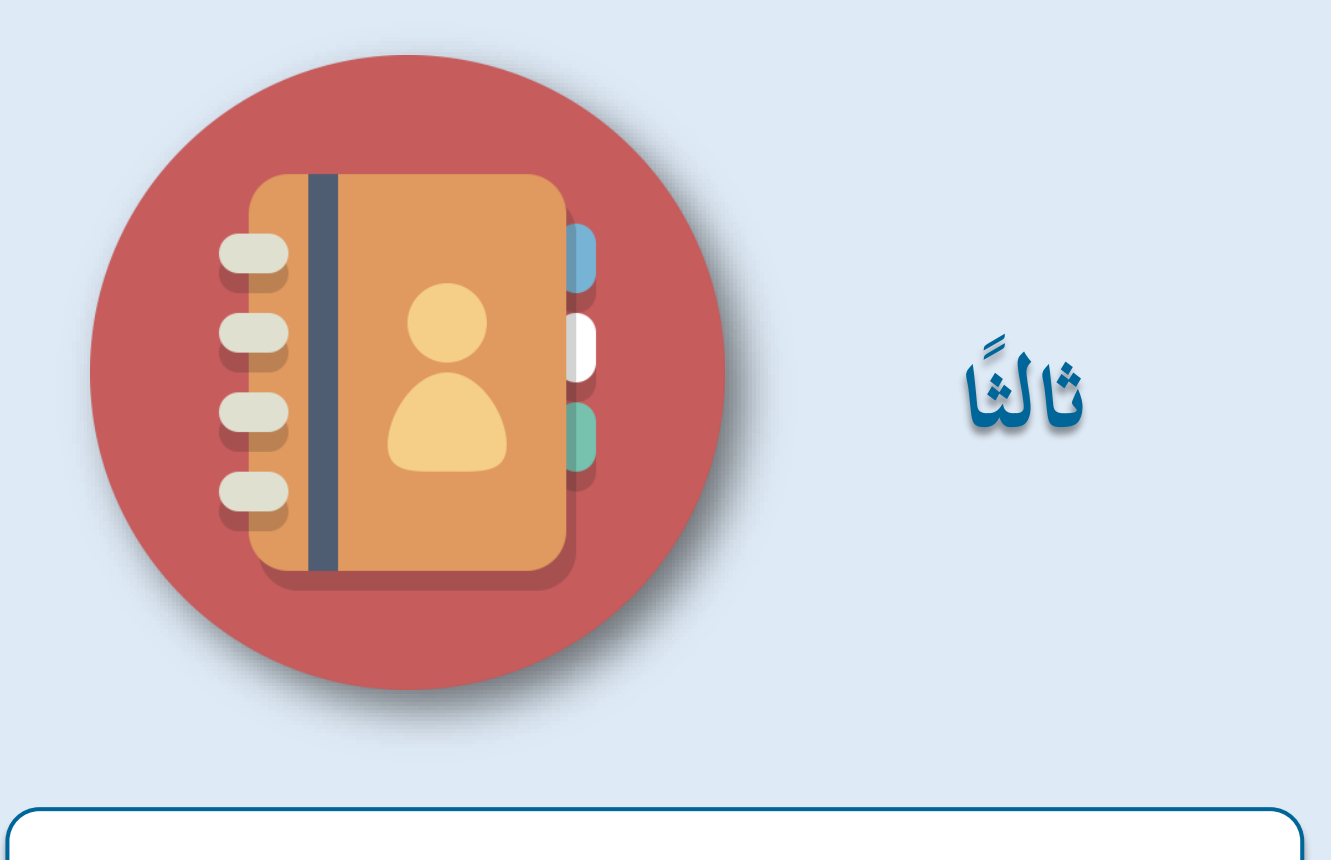

## **إضافة غرفة حمادثة )شات(**

**ا: إضافة حمادثة داخل حمتوى املقرر اثلثا**

– نختار (أضف نشاطاً أو مورداً) فتظهر لنا هذه النافذة.

<span id="page-21-0"></span>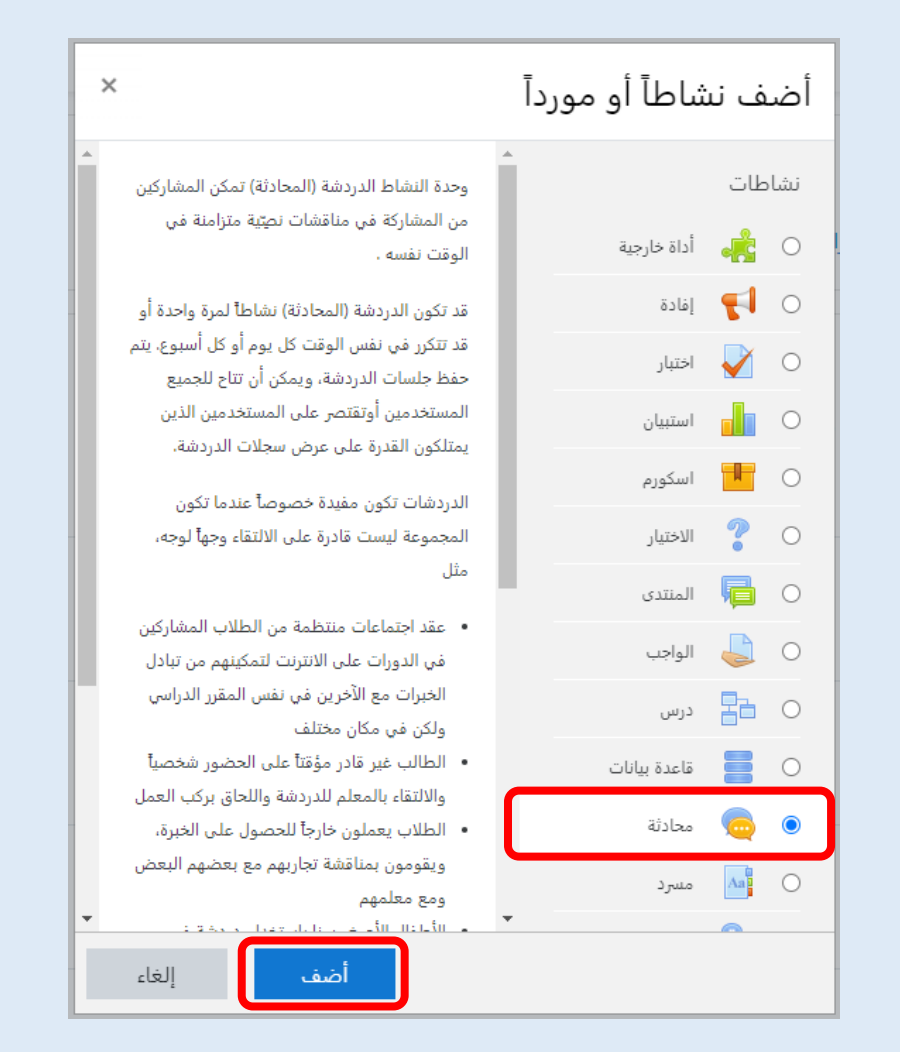

– نختار من النشاطات (محادثة) والتي تمكن المشاركين من المشاركة في مناقشات نصِّية متزامنة في الوقت نفسه.

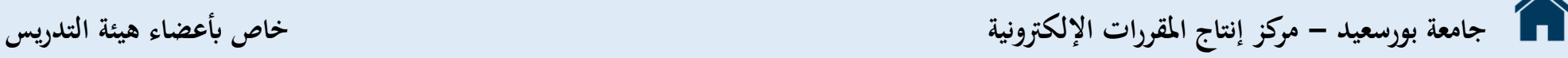

- قد تكون الدردشة (المحادثة) نشاطاً لمرة واحدة أو قد تتكرر في نفس الوقت كل يوم أو كل أسبوع. يتم حفظ جلسات الدردشة، ويمكن أن تتاح للجميع املستخدمني أو تقتصر على املستخدمني الذين ميتلكون القدرة على عرض سجالت الدردشة.
	- **ا لوجه، مثل: اعندما تكون اجملموعة ليست قادرة على اللتقاء وجها - الدردشات تكون مفيدة خصوصا**
	- o عقد اجتماعات منتظمة من الطالب املشاركني يف الدورات على االنرتنت لتمكينهم من تبادل اخلربات مع اآلخرين يف نفس املقرر الدراسي ولكن يف مكان خمتلف.
		- O الطالب غير قادر مؤقتاً على الحضور شخصياً والالتقاء بالمعلم للدردشة واللحاق بركب العمل.
		- O الطلاب يعملون خارجاً للحصول على الخبرة، ويقومون بمناقشة تجاربهم مع بعضهم البعض ومع معلمهم.
		- O الأطفال الأصغر سناً باستخدام دردشة في المنزل في المساء بمثابة رقابة (مراقبة) مقدمة إلى عالم الشبكات الاجتماعية.
			- دث مدعو يف موقع خمتلف ُ <sup>o</sup> تح سؤال وجواب مع م . ِّ
		- o دورات ملساعدة الطالب على االستعداد لالختبارات حيث املعلم، أو الطالب اآلخرين، يقومون بطرح األسئلة عليه.

- نضغط على (أضف) فتظهر صفحة إعدادت المحادثة التي يمكن من خلالها إضافة عدة بيانات خاصة بما مثل: o اسم غرفة احملادثة احلالية o نص املقدمة
	- o ومن خالل تبويب جلسة احملادثة ميكن التحكم يف موعد احملادثة وإعدادات أخرى حسب رغبة املعلم.

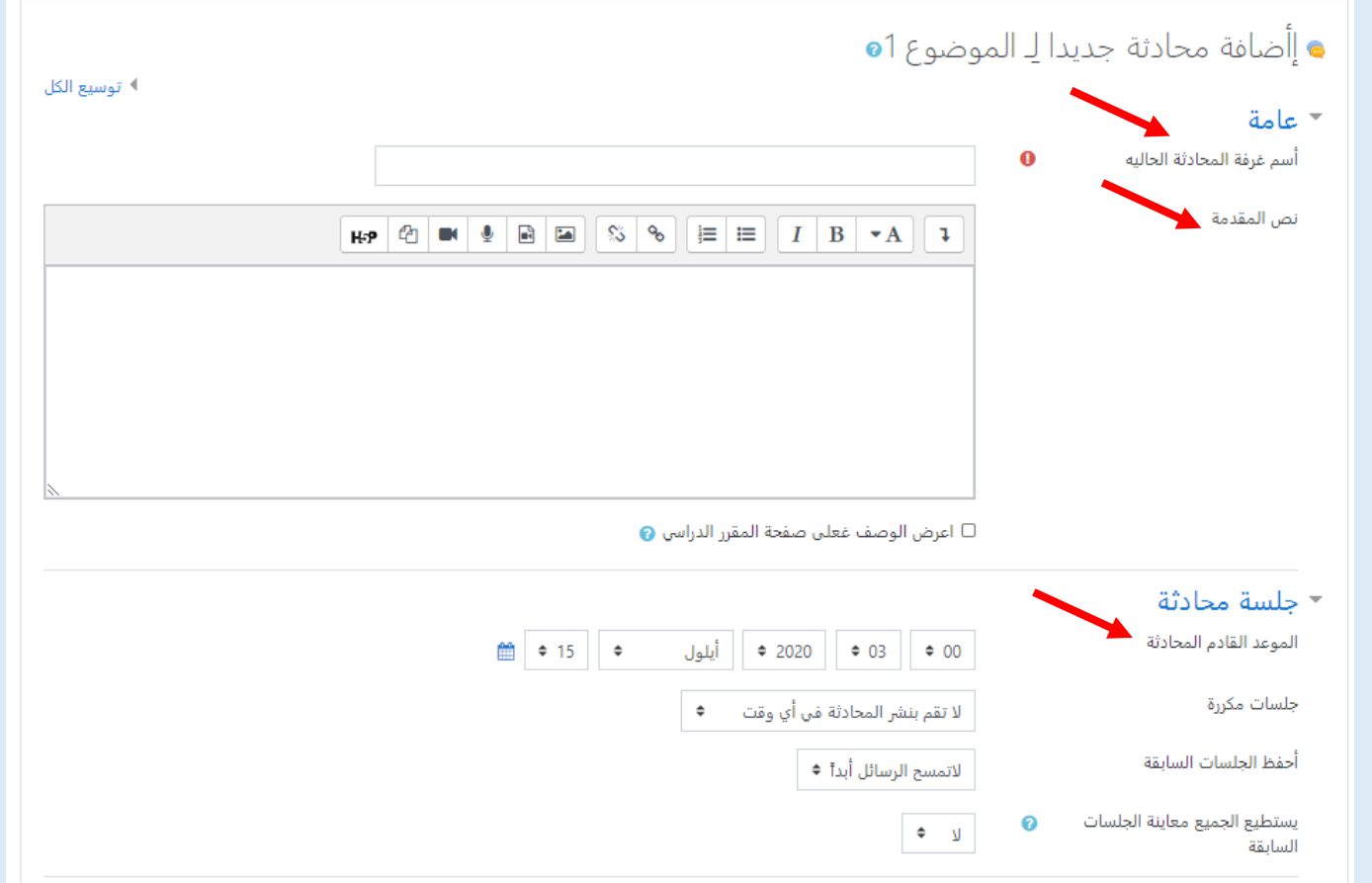

- ويف النهاية نضغط على )حفظ والعودة إىل املقرر( لنجد أنه قد مت إضافة احملادثة بنجاح.

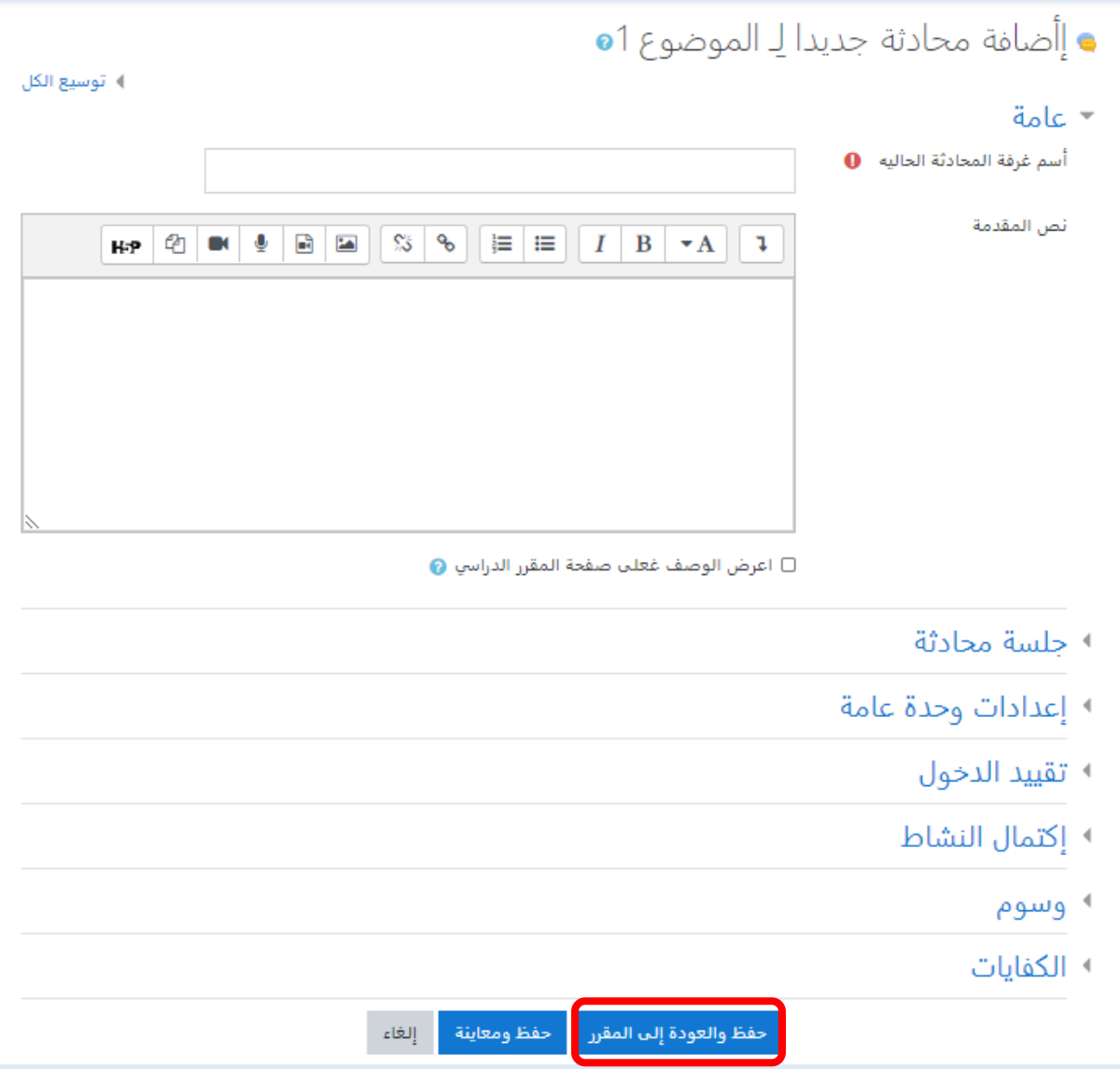

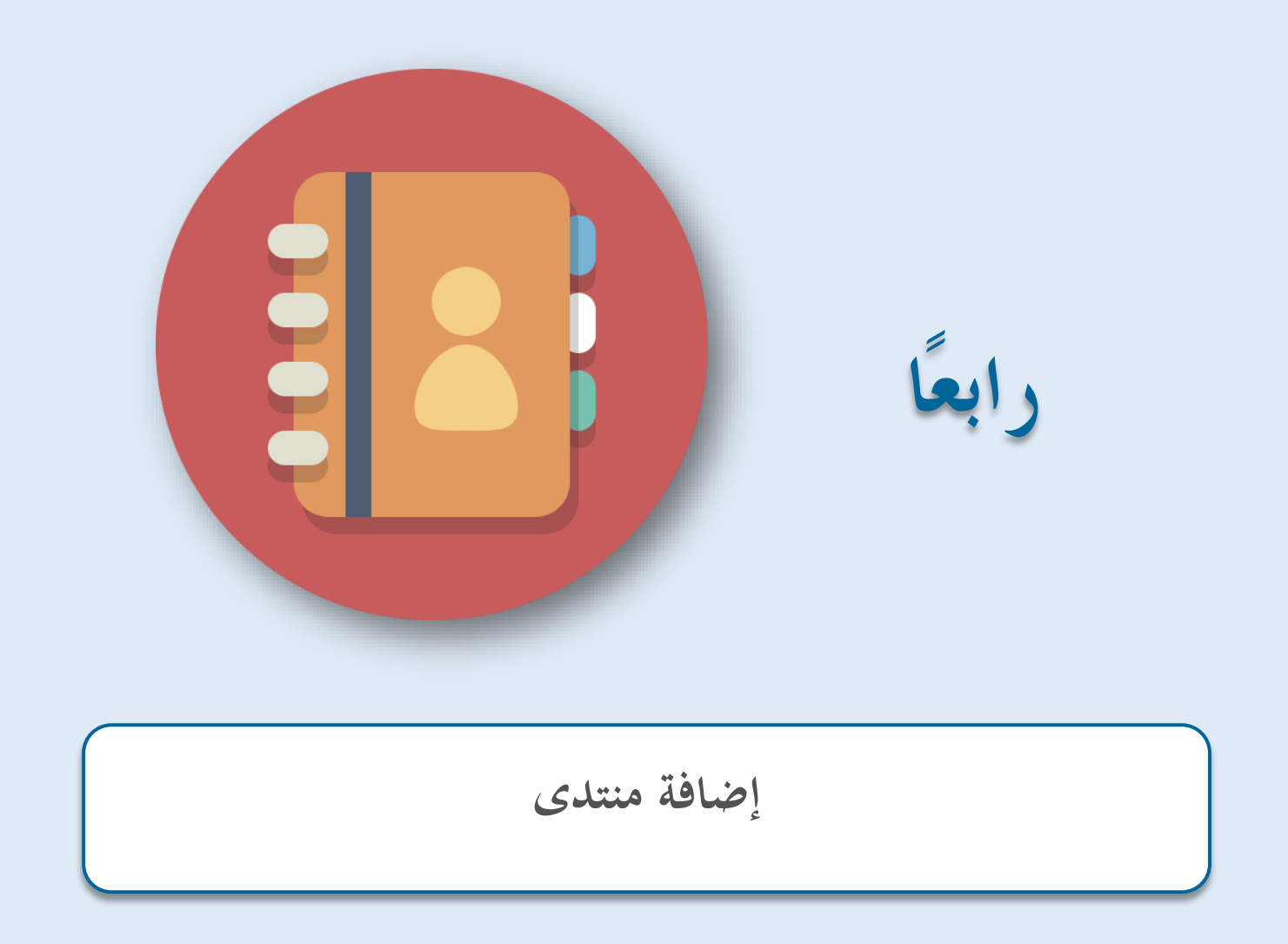

**ا: إضافة منتدى داخل حمتوى املقرر رابعا**

– نختار (أضف نشاطاً أو مورداً) فتظهر لنا هذه النافذة.

<span id="page-26-0"></span>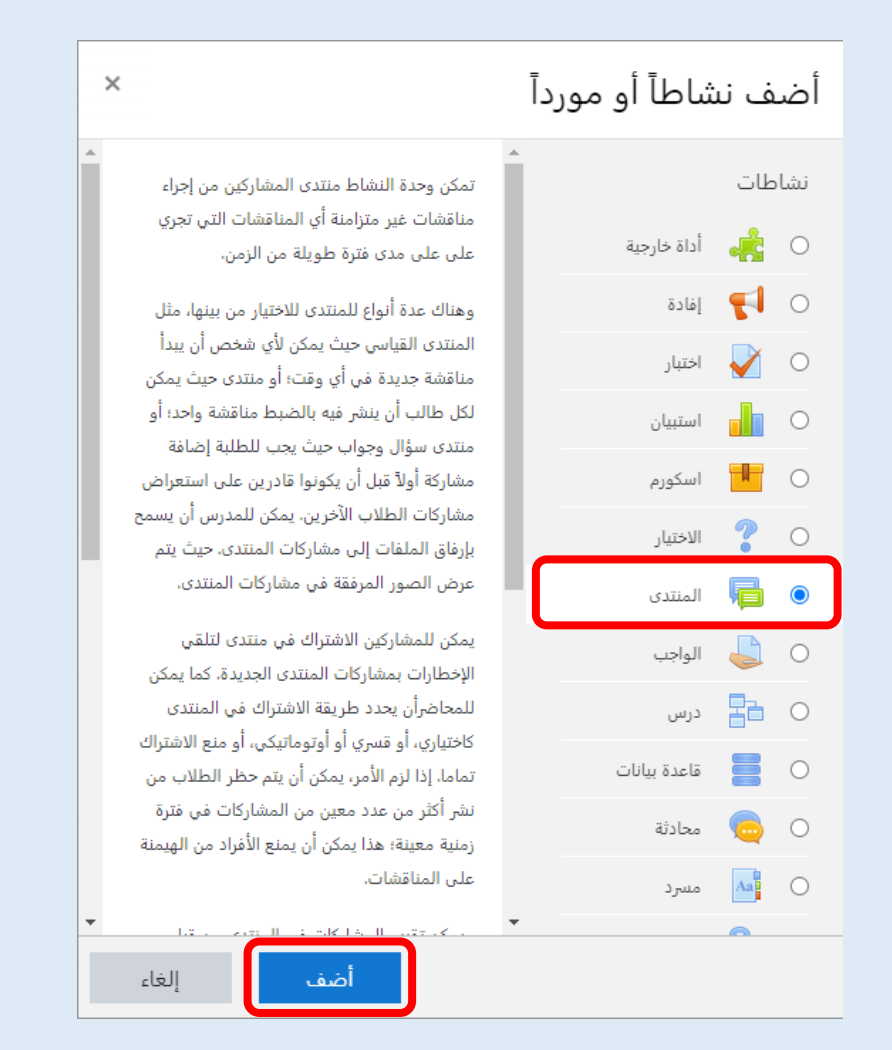

– نختار من النشاطات (المنتدى) والتي تمكن المشاركين من إجراء مناقشات غير متزامنة أي المناقشات التي تحري على مدى فترة طويلة من الزمن.

- **وهناك عدة أنواع للمنتدى لالختيار من بينها، مثل املنتدى القياسي** حيث ميكن ألي شخص أن يبدأ مناقشة جديدة يف أي وقت؛ أو منتدى حيث ميكن لكل طالب أن ينشر فيه ابلضبط مناقشة واحد؛ أو **منتدى سؤال وجواب** حيث جيب للطلبة إضافة مشاركة أوالً قبل أن يكونوا قادرين على استعراض مشاركات الطلاب الآخرين. يمكن للمدرس أن يسمح بإرفاق الملفات إلى مشاركات المنتدى. حيث يتم عرض الصور المرفقة في مشاركات املنتدى.

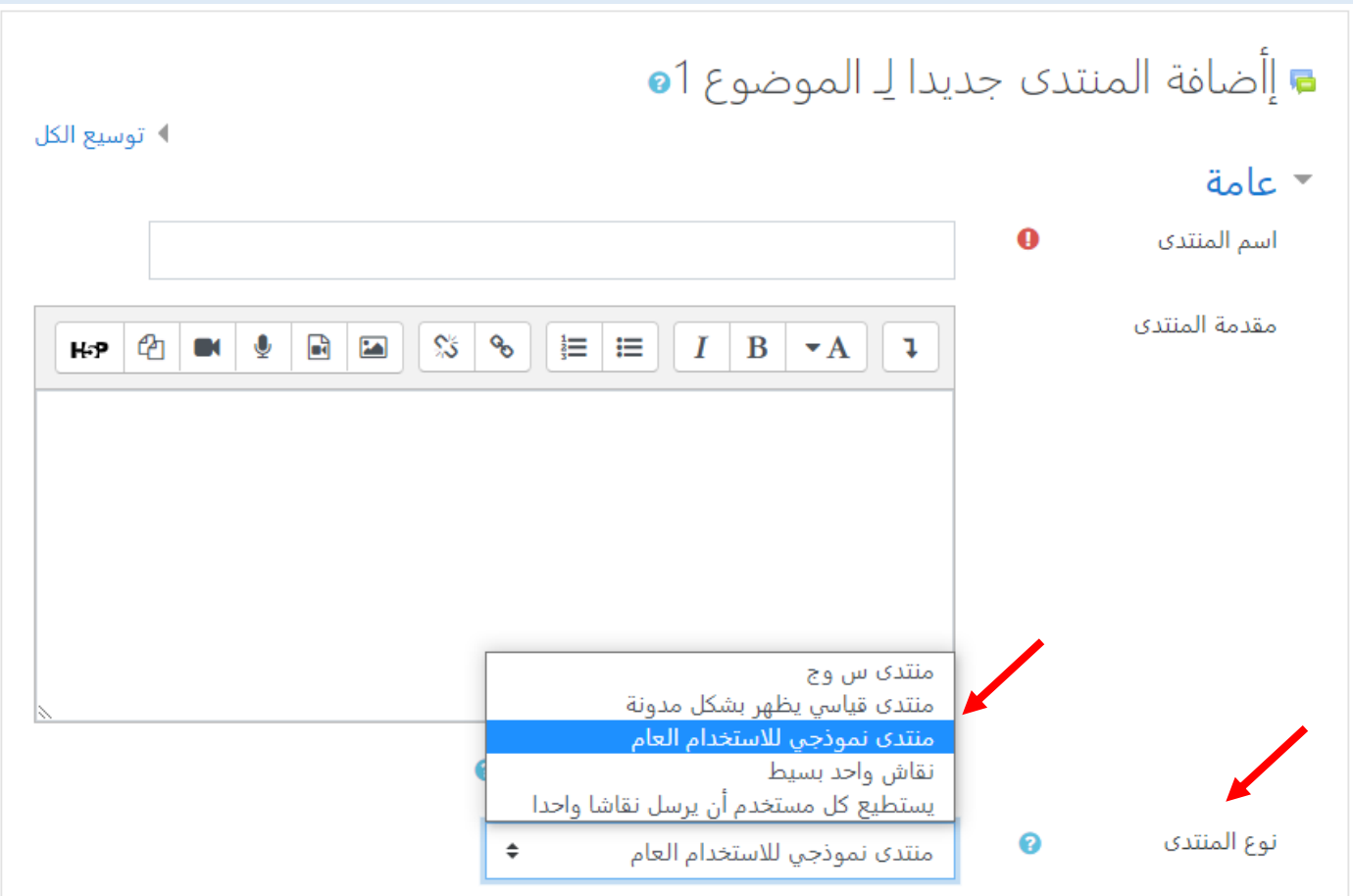

- ميكن للمشاركني االشرتاك يف منتدى لتلقي اإلخطارات مبشاركات املنتدى اجلديدة.
- كما ميكن للمحاضر أن حيدد طريقة االشرتاك يف املنتدى كاختياري، أو قسري أو أوتوماتيكي، أو منع االشرتاك تاما. إذا لزم األمر، ميكن أن يتم حظر الطلاب من نشر أكثر من عدد معين من المشاركات في فترة زمنية معينة؛ هذا يمكن أن يمنع الأفراد من الهيمنة على المناقشات.
	- ويمكن تقييم المشاركات في المنتدى من قبل المدرسين أو الطلاب (تقييم الأقران). يمكن تجميع التقييمات لتشكيل الدرجة النهائية التي يتم تسجيلها في دفتر الدرجات.
		- نضغط على (أضف) فتظهر صفحة إعدادت المنتدى التي يمكن من خلالها إضافة عدة بيانات خاصة بما مثل:

o اسم املنتدى

o مقدمة املنتدى

o نوع املنتدى.

o ومن خالل تبويب )اإلاتحة )التوفر( ميكن التحكم يف اتريخ بداية وهناية املنتدى وإعدادات أخرى حسب رغبة املعلم.

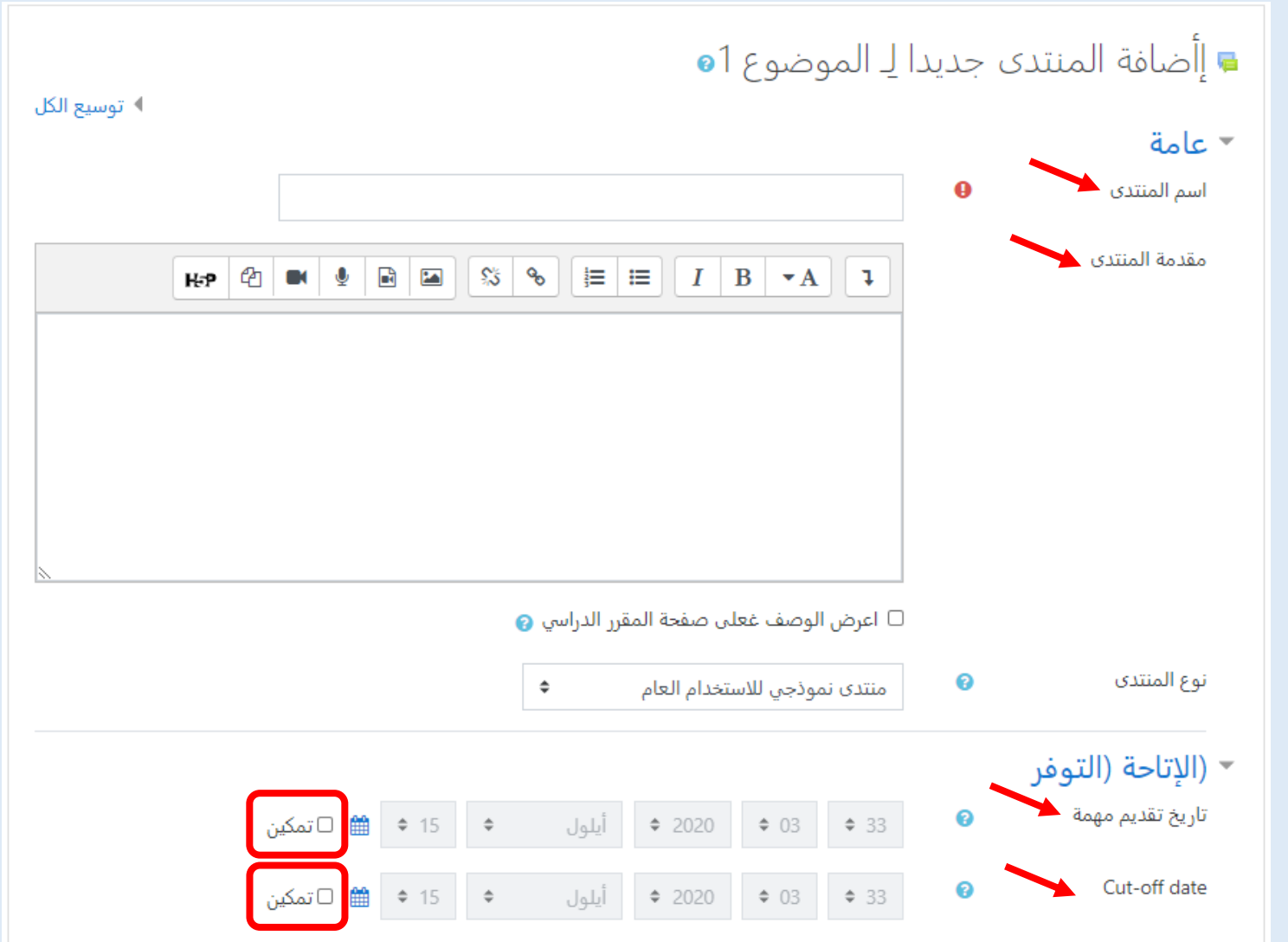

- ويف النهاية نضغط على )حفظ والعودة إىل املقرر( لنجد أنه قد مت إضافة املنتدى بنجاح.

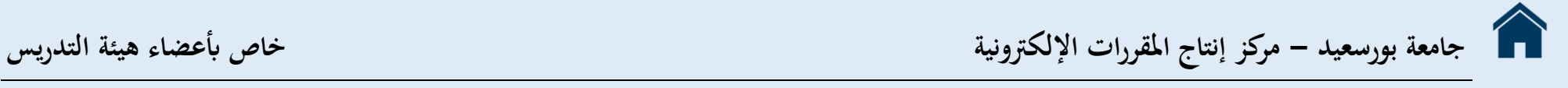

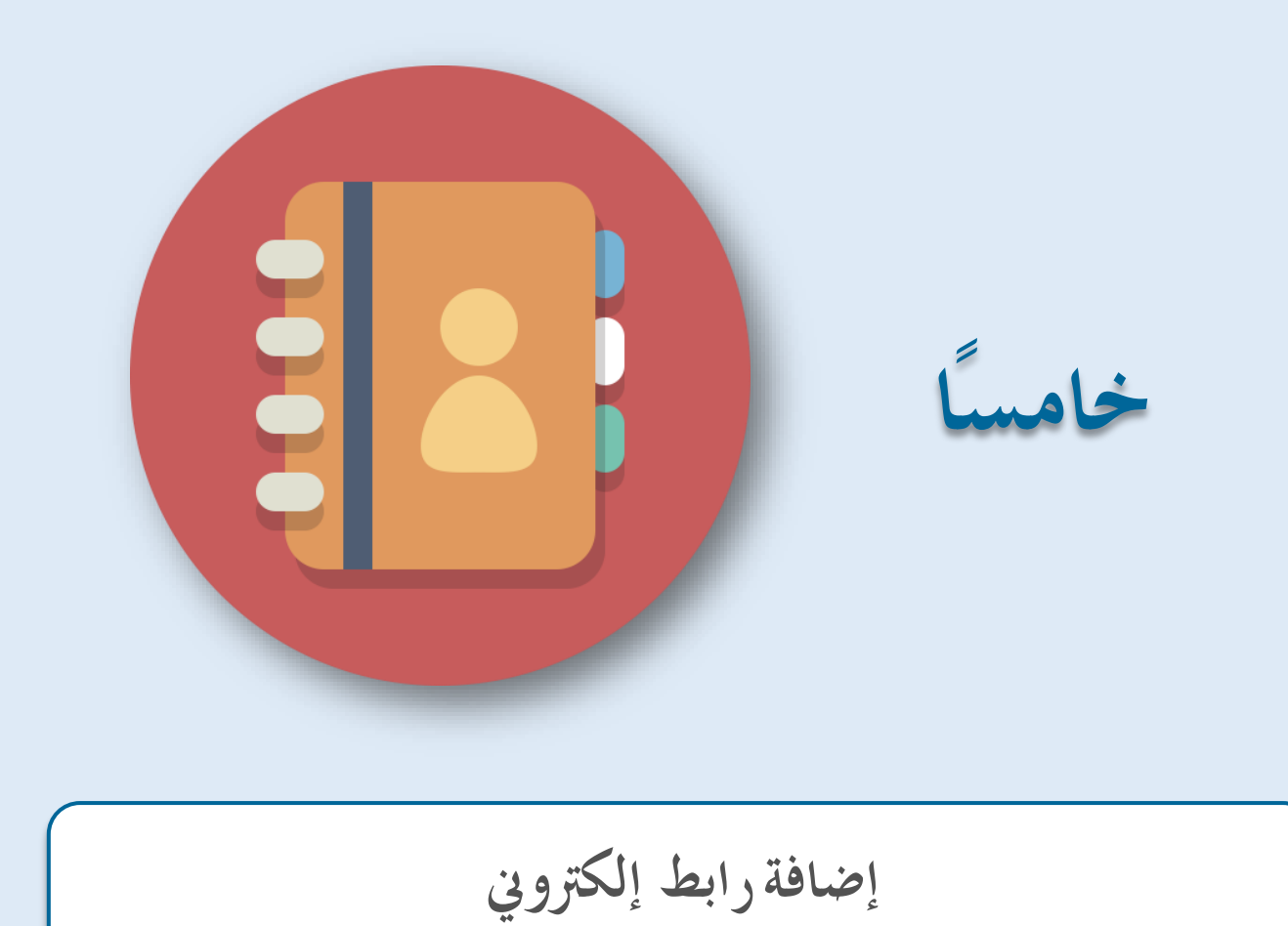

**ا: إضافة خامسا رابط إلكرتوين داخل حمتوى املقرر** 

– نختار (أضف نشاطاً أو مورداً) فتظهر لنا هذه النافذة.

<span id="page-31-0"></span>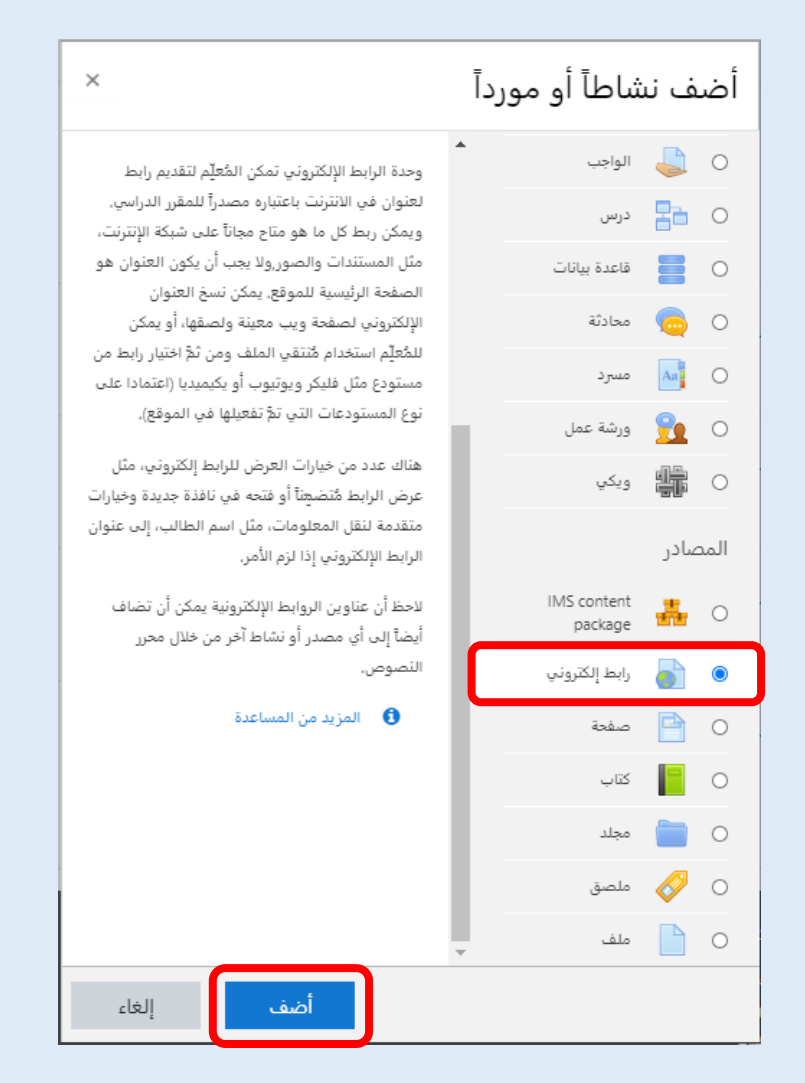

- نختار من المصادر (رابط إلكتروني) والتي تمكن المعلِّم لتقديم رابط لعنوان في الانترنت باعتباره مصدراً للمقرر الدراسي.  $\frac{1}{2}$ ِّ
- ويمكن ربط كل ما هو متاح مجاناً على شبكة الإنترنت، مثل المستندات والصور، ولا يجب أن يكون العنوان هو الصفحة الرئيسية للموقع. يمكن نسخ العنوان الإلكتروني لصفحة ويب معينة ولصقها، أو يمكن للمُعلِّم استخدام مٌنتقي الملف ومن ثمَّ اختيار رابط من مستودع مثل فليكر ويوتيوب أو ِّ يكيميديا (اعتمادا على نوع المستودعات التي تمَّ تفعيلها في الموقع).
	- هناك عدد من خيارات العرض للرابط إلكتروني، مثل عرض الرابط مُتضمِّناً أو فتحه في نافذة جديدة وخيارات متقدمة لنقل المعلومات، مثل اسم ِّبِّ<br>م الطالب، إلى عنوان الرابط الإلكتروني إذا لزم الأمر.
		- لاحظ أن عناوين الروابط الإلكترونية يمكن أن تضاف أيضاً إلى أي مصدر أو نشاط آخر من خلال محرر النصوص.
		- نضغط على (أضف) فتظهر صفحة إعدادت الرابط الإلكتروني التي يمكن من خلالها إضافة عدة بيانات خاصة بما مثل:

o االسم. o رابط إلكرتوين خارجي )وهو عنوان الرابط من موقع إلكرتوين خارجي(.

o وصف الرابط.

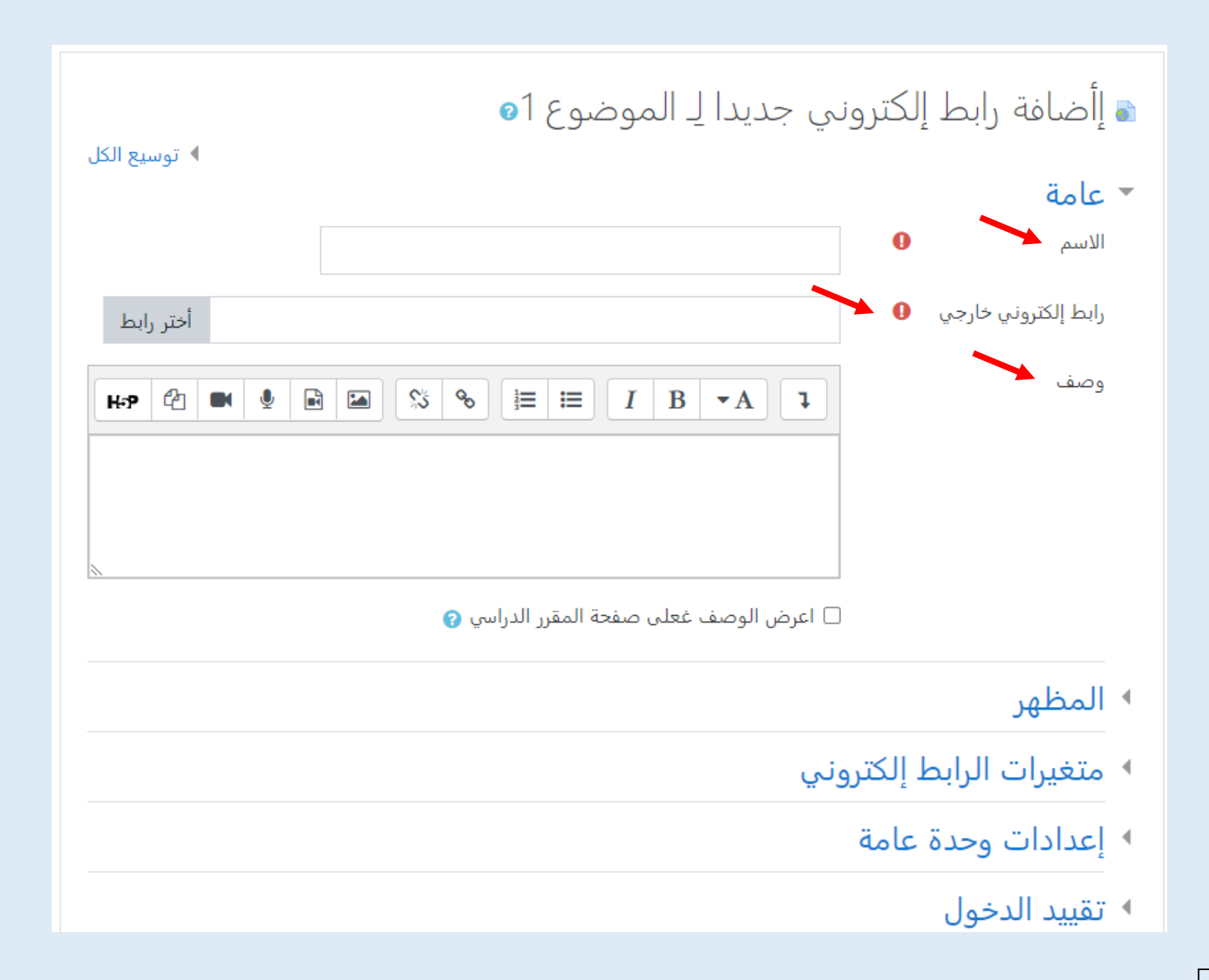

o و من خالل تبويب )املظهر( ميكن التحكم يف طريقة عرض الرابط.

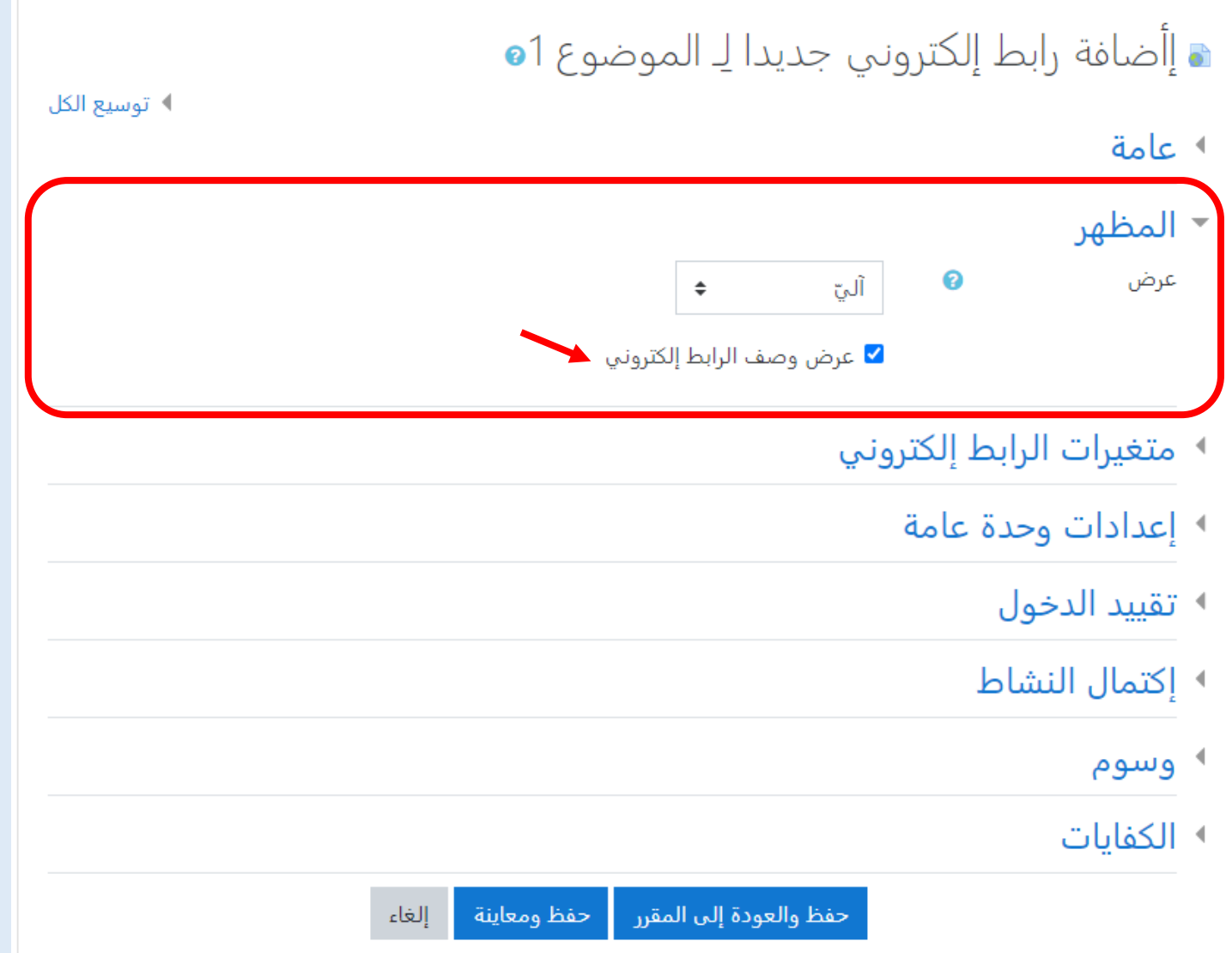

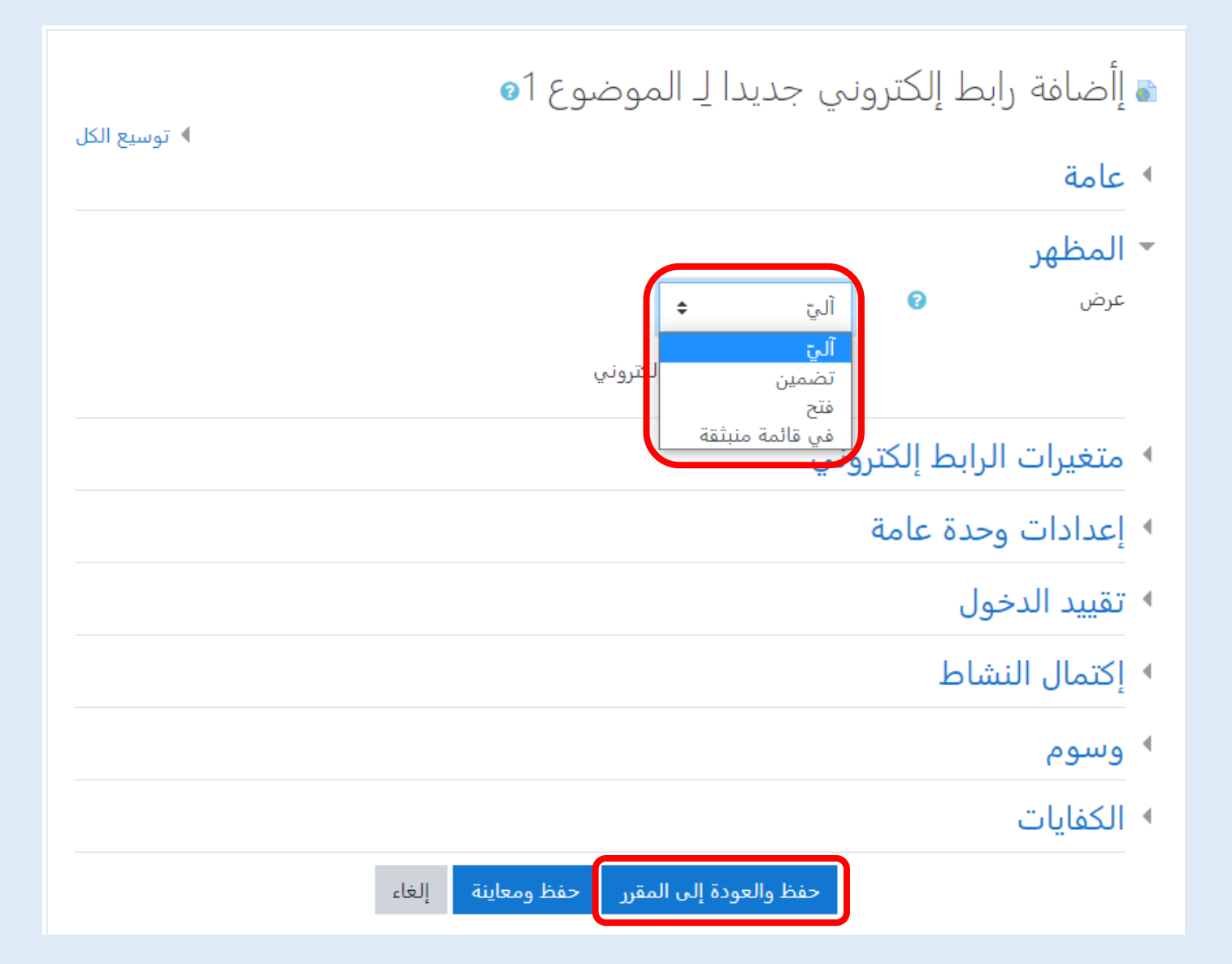

– وفي النهاية نضغط على (حفظ والعودة إلى المقرر) لنجد أنه قد تم إضافة الرابط الإلكتروني بنجاح.

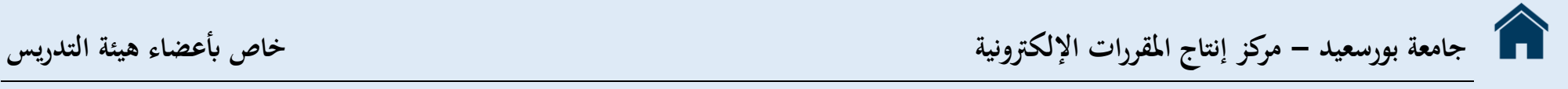

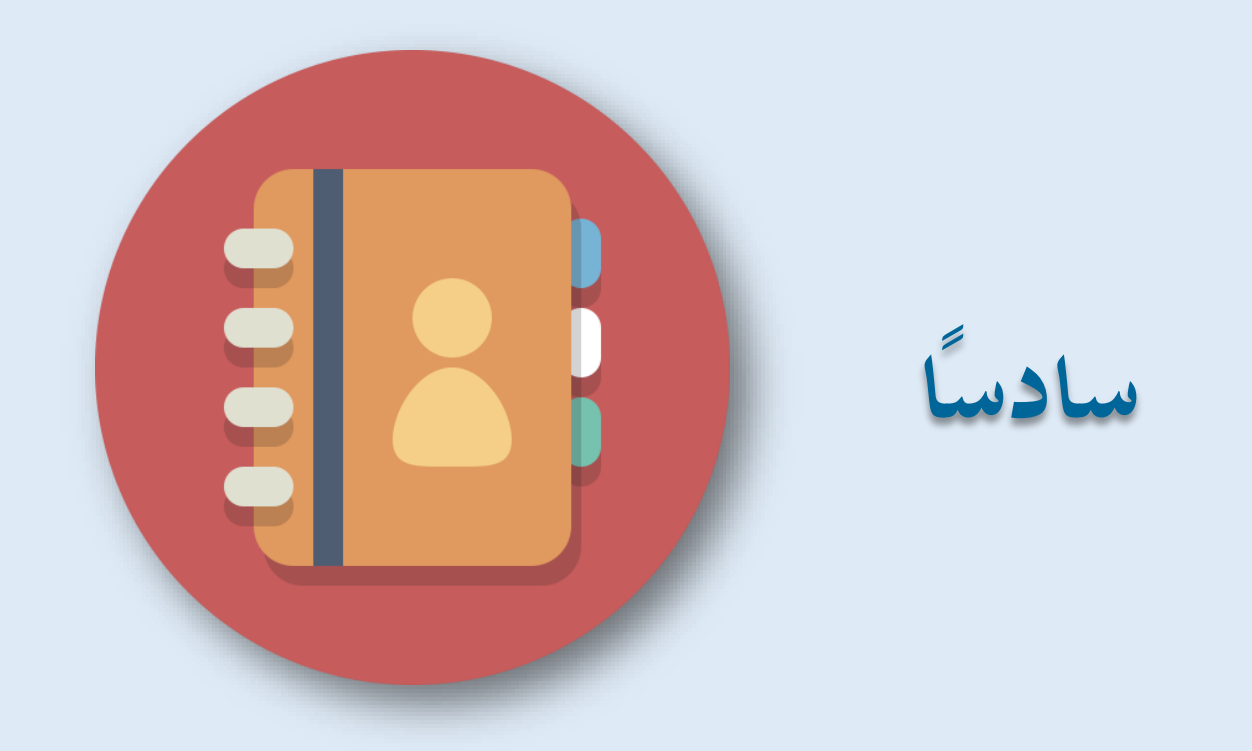

**إضافة واجبات )تكليفات(**

سادساً: إضافة تكليف للطالب (الواجب) داخل محتوى المقرر

- نختار (أضف نشاطاً أو مورداً) فتظهر لنا هذه النافذة.
- <span id="page-37-0"></span>– نختار من النشاطات (الواجب) والتي تمكن المعلم من إيصال الواجبات، وجمع التسليمات ووضع الدرجات والإفادات.

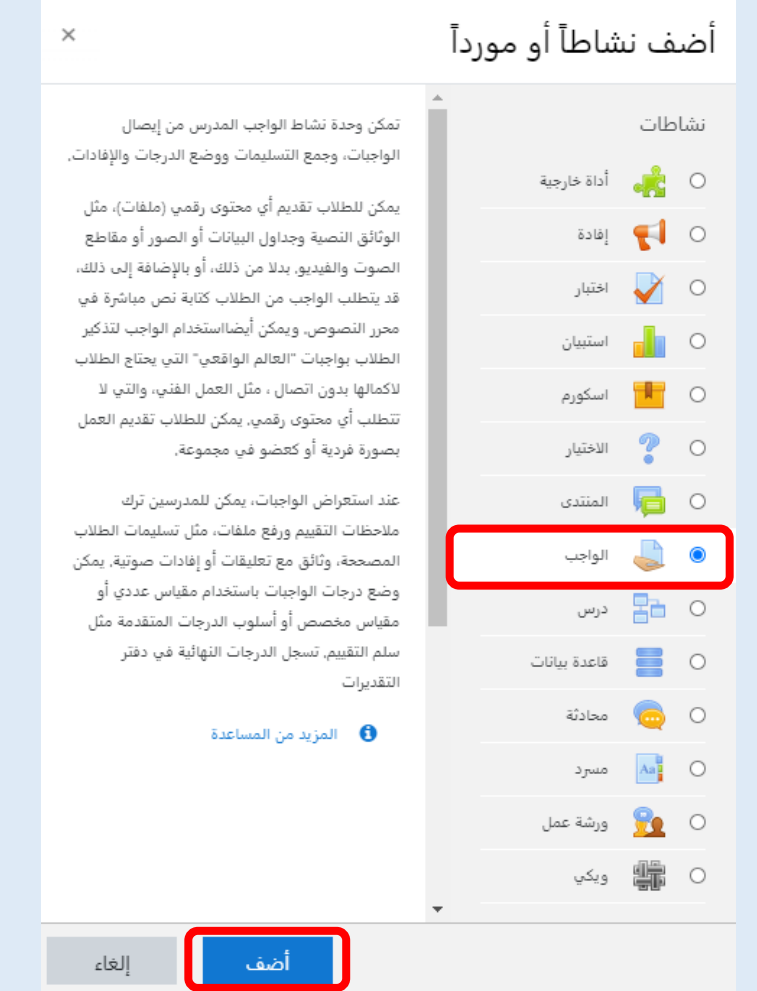

- **جامعة بورسعيد - مركز إنتاج املقررات اإللكرتونية خاص أبعضاء هيئة التدريس**
- **- ميكن للطالب تقدمي أي حمتوى رقمي )ملفات(، مثل:**  o الواثئق النصية وجداول البياانت أو الصور أو مقاطع الصوت والفيديو، بدال من ذلك، أو ابإلضافة إىل ذلك. o قد يتطلب الواجب من الطالب كتابة نص مباشرة يف حمرر النصوص. – يمكن أيضاً استخدام الواجب لتذكير الطلاب بواجبات "العالم الواقعي" التي يحتاج الطلاب لاكمالها بدون اتصال، مثل العمل الفني، والتي لا تتطلب أي حمتوى رقمي.
	- ميكن للطالب تقدمي العمل بصورة فردية أو كعضو يف جمموعة.
	- **- عند استعراض الواجبات، ميكن للمدرسني ترك مالحظات التقييم ورفع ملفات، مثل:** 
		- o تسليمات الطالب املصححة.
		- o واثئق مع تعليقات أو إفادات صوتية.
	- ميكن وضع درجات الواجبات ابستخدام مقياس عددي أو مقياس خمصص أو أسلوب الدرجات املتقدمة مثل سلم التقييم.

– نضغط على (أضف) فتظهر صفحة إعدادت الواجب التي يمكن من خلالها إضافة عدة بيانات خاصة به مثل: o اسم املهمة. o الوصف.

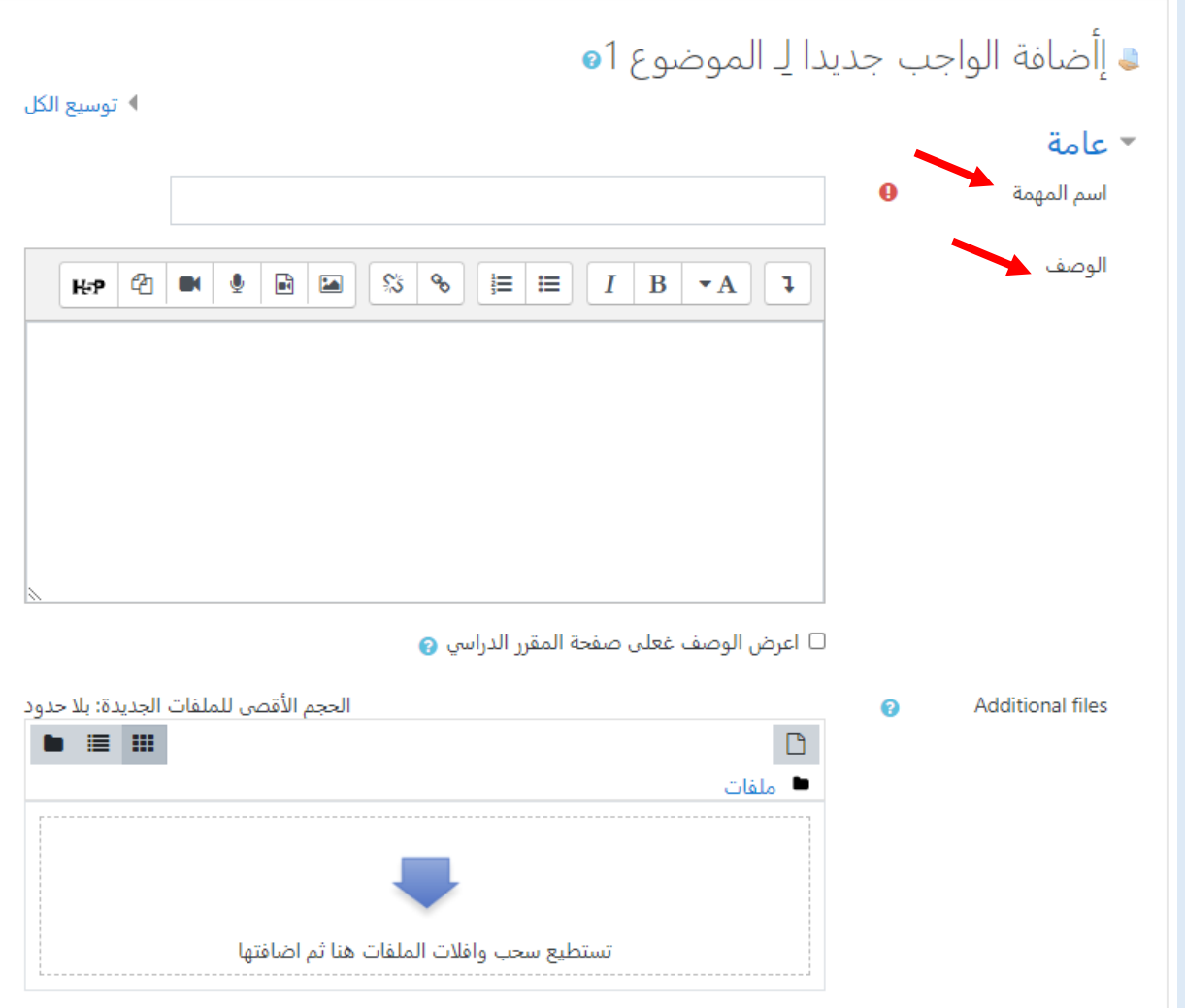

### o و من خالل تبويب )اإلاتحة )التوفر(( ميكن التحكم يف اتريخ بدء التسليم واملوعد النهائي للتسليم.

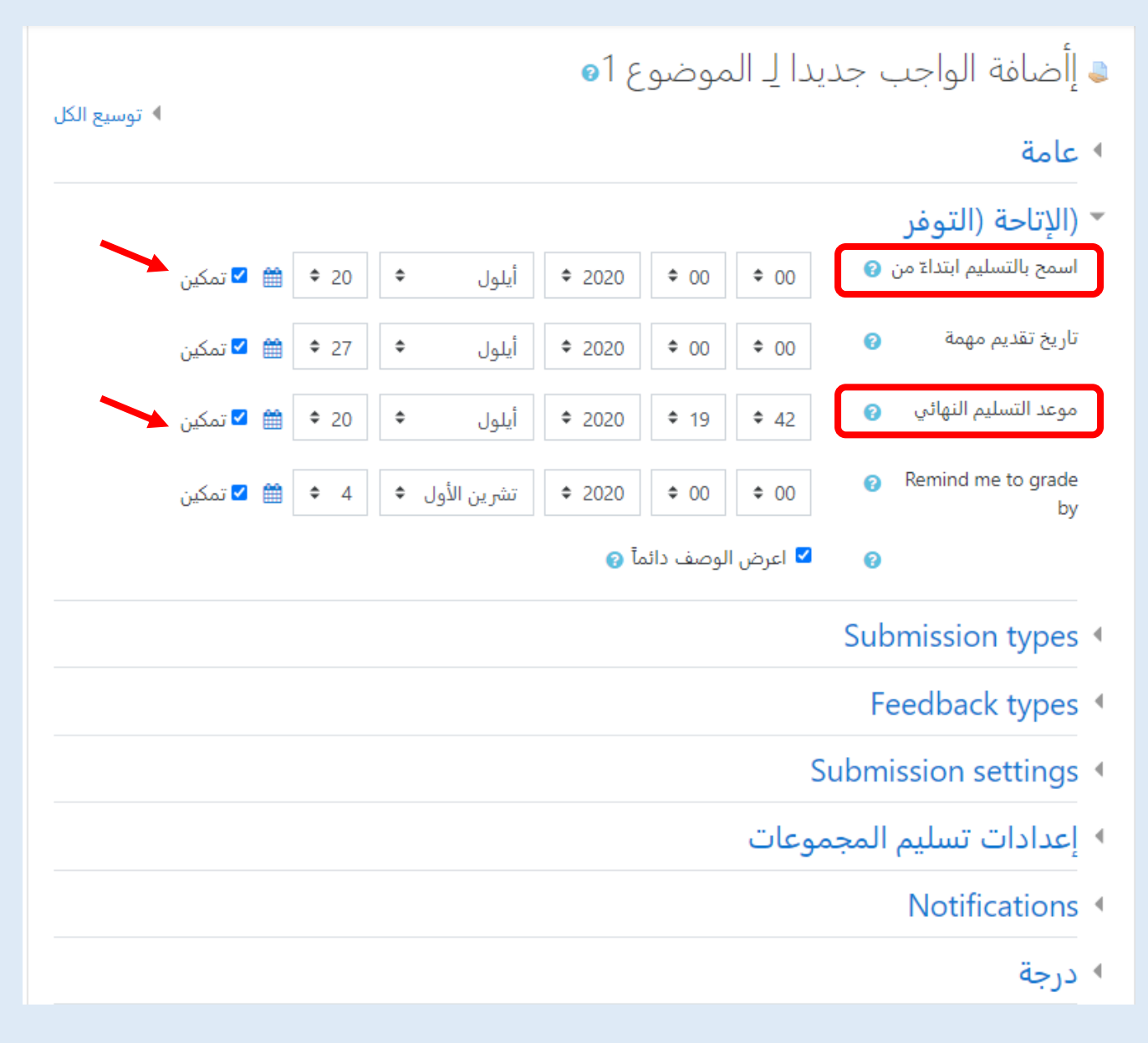

– وفي النهاية نضغط على (حفظ والعودة إلى المقرر) لنجد أنه قد تم إضافة التكليف (المهمة) بنجاح.

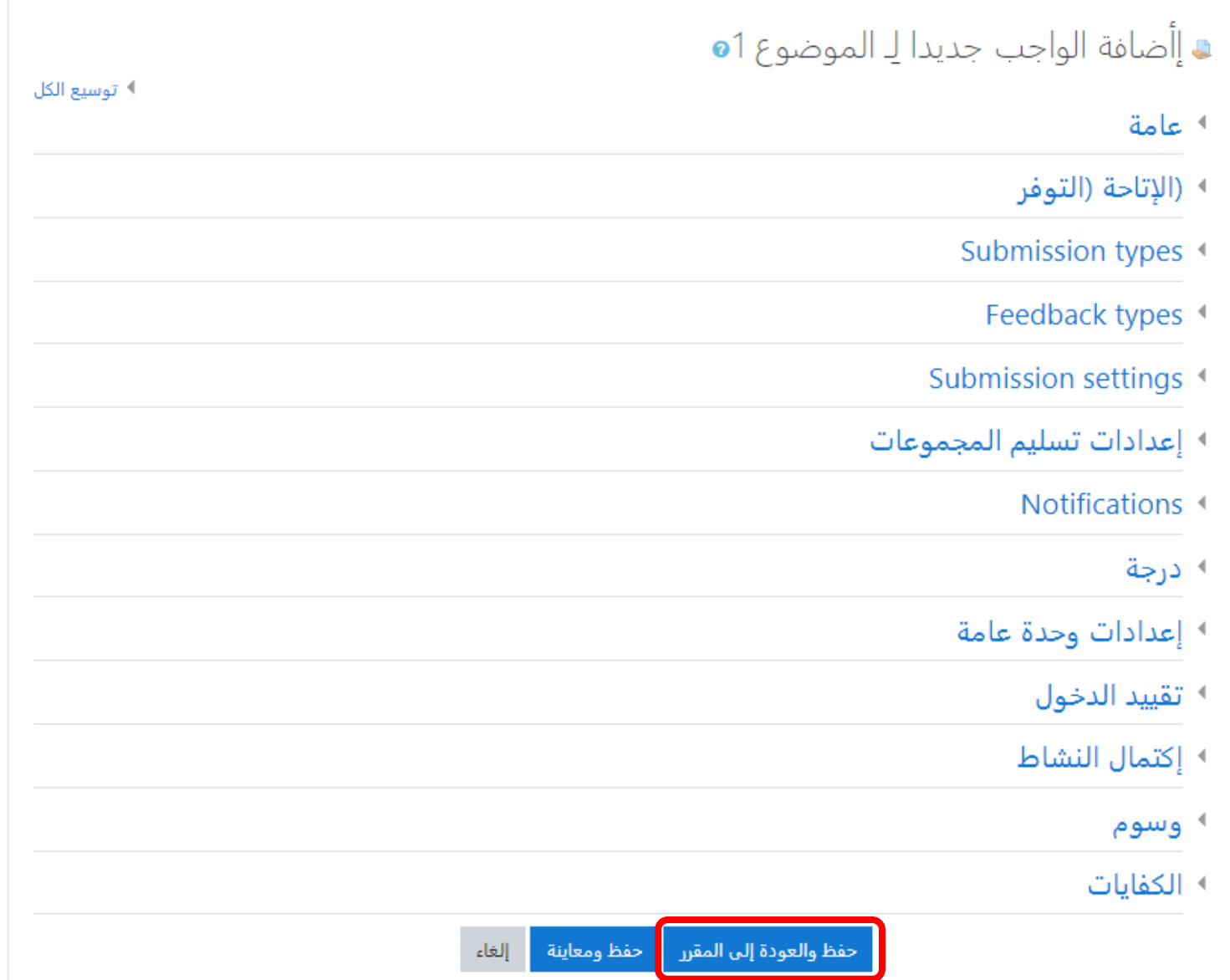

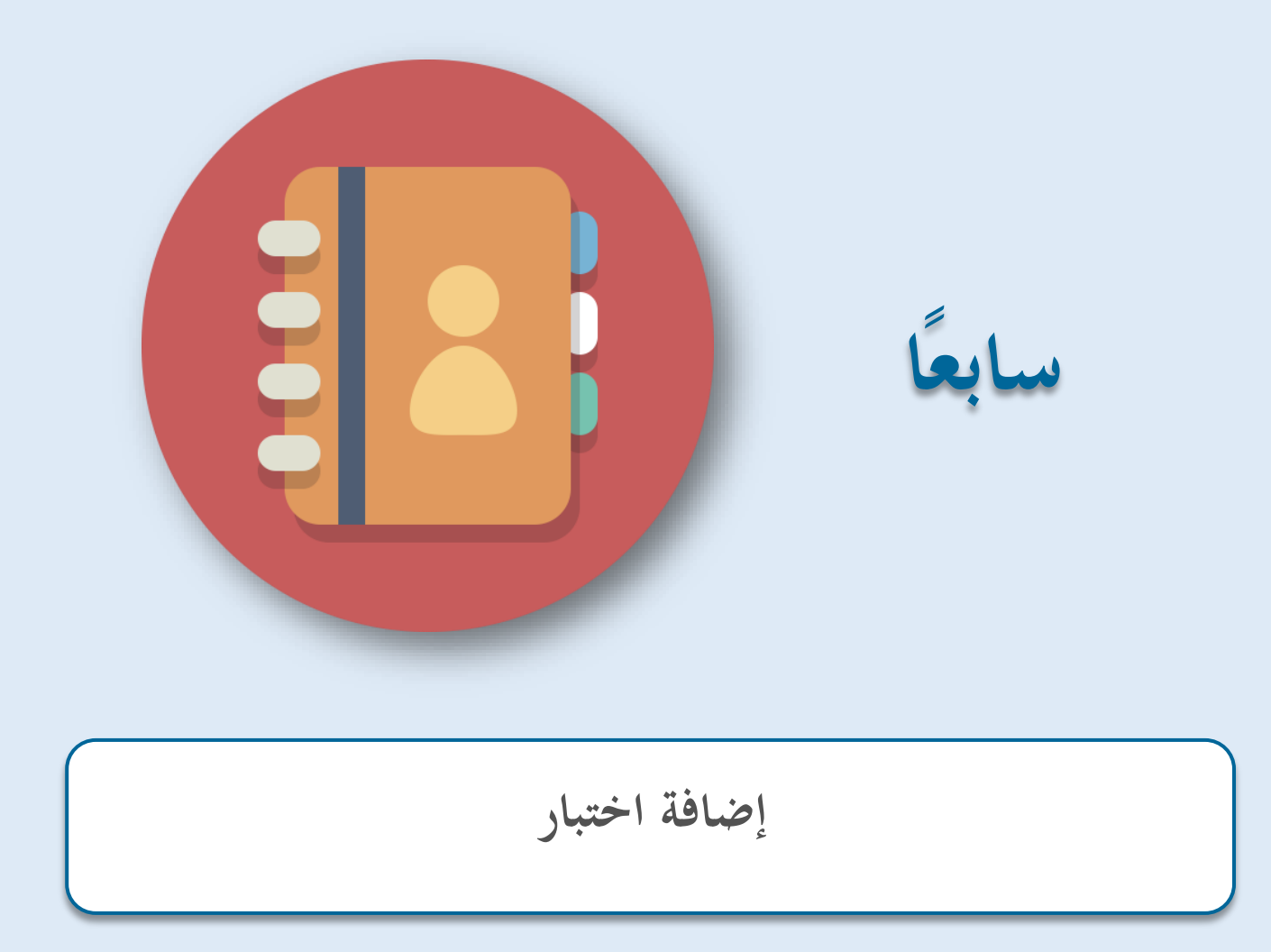

**ا: إضافة اختبار داخل حمتوى املقرر سابعا**

- **-1 إنشاء الختبار**
- نختار (أضف نشاطاً أو مورداً) فتظهر لنا هذه النافذة.

<span id="page-43-0"></span>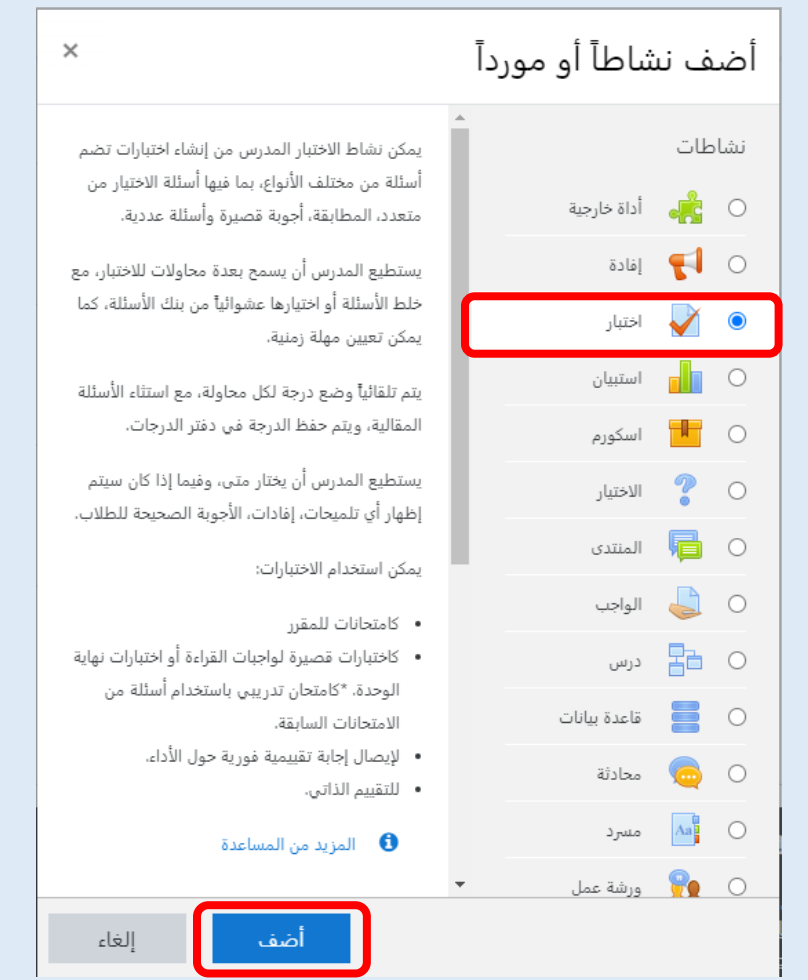

- خنتار من النشاطات )اختبار( واليت تكن املعلم من إنشاء اختبارات تضم أسئلة متنوعة، مبا فيها أسئلة االختيار من متعدد، املطابقة، وأسئلة عددية.

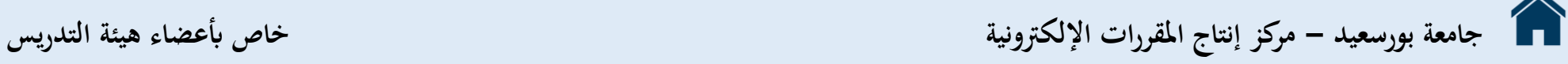

- يمكن للمعلم أن يسمح بعدة محاولات للاختبار، مع خلط الأسئلة أو اختيارها عشوائياً من بنك الأسئلة، كما يمكن تعيين مهلة زمنية.
	- يتم تلقائياً وضع درجة لكل محاولة، مع استثاء الأسئلة المقالية، ويتم حفظ الدرجة في دفتر الدرجات.
	- يستطيع املدرس أن خيتار مىت، وفيما إذا كان سيتم إظهار أي تلميحات، إفادات، األجوبة الصحيحة للطالب.
		- **- ميكن استخدام الختبارات:**
		- o كامتحاانت للمقرر
	- o كاختبارات قصرية لواجبات القراءة أو اختبارات هناية الوحدة. \*كامتحان تدرييب ابستخدام أسئلة من االمتحاانت السابقة.
		- o إليصال إجابة تقييمية فورية حول األداء.
			- o للتقييم الذايت.

– نضغط على (أضف) فتظهر صفحة إعدادت الاختبار التي يمكن من خلالها إضافة عدة بيانات خاصة به مثل: o االسم o مقدمة.

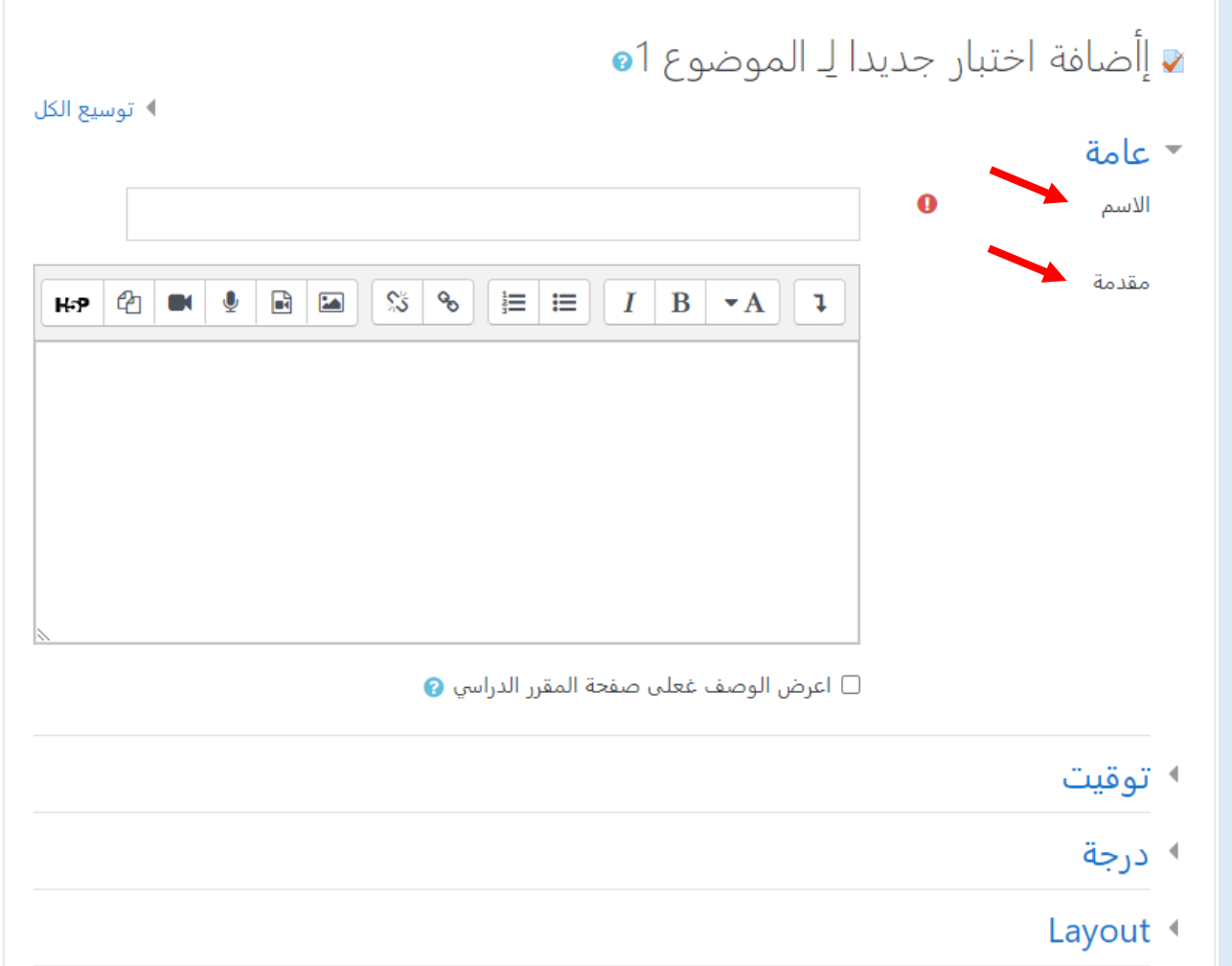

o ومن خالل تبويب )توقيت( ميكن التحكم يف اتريخ فتح االختبار و وقت اإلغالق وحتديد مدة االختبار.

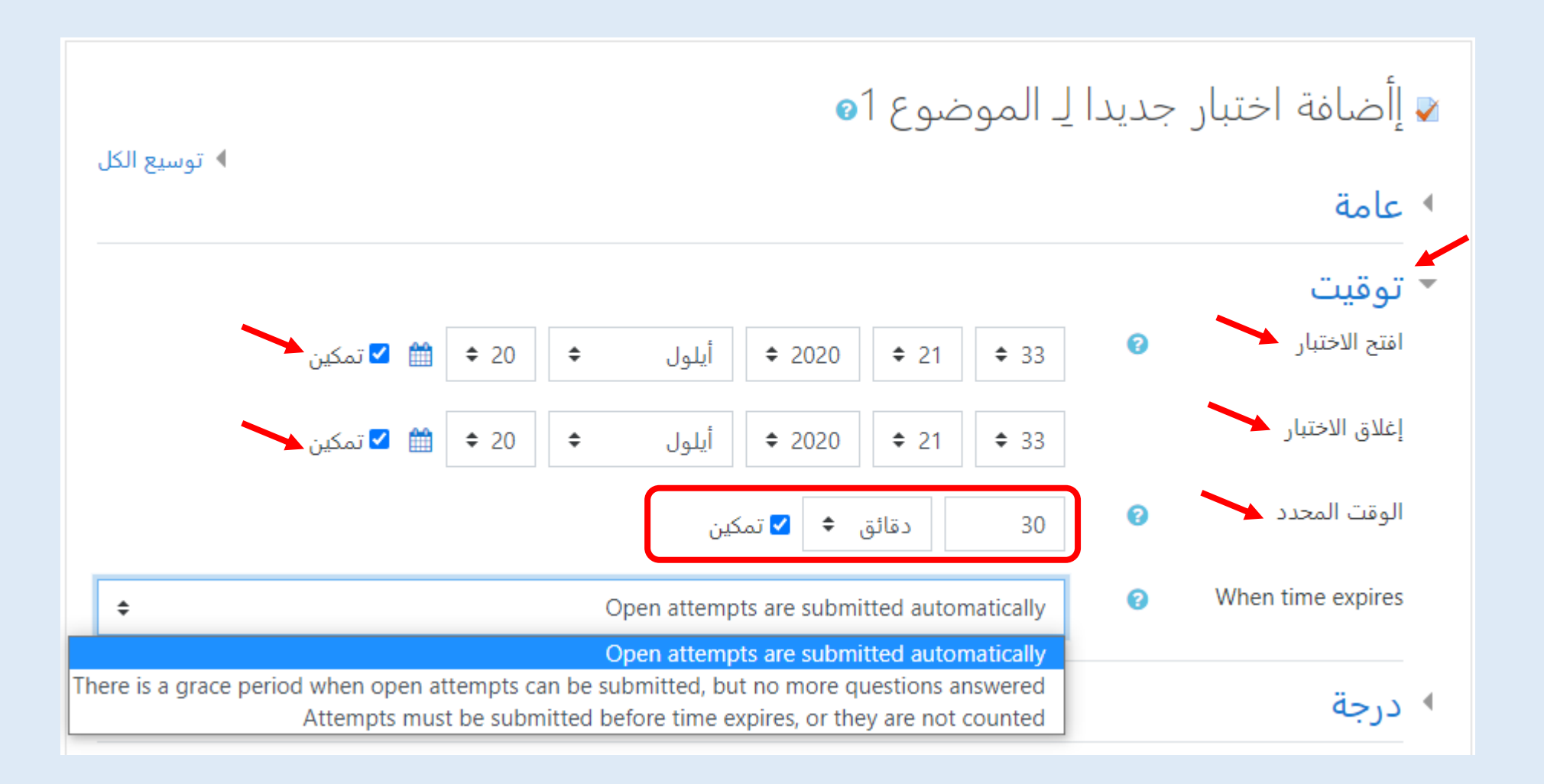

o ومن خالل تبويب )درجة( ميكن حتديد درجة النجاح وعدد احملاوالت املسموح هبا و أسلوب التقييم هلذا االختبار.

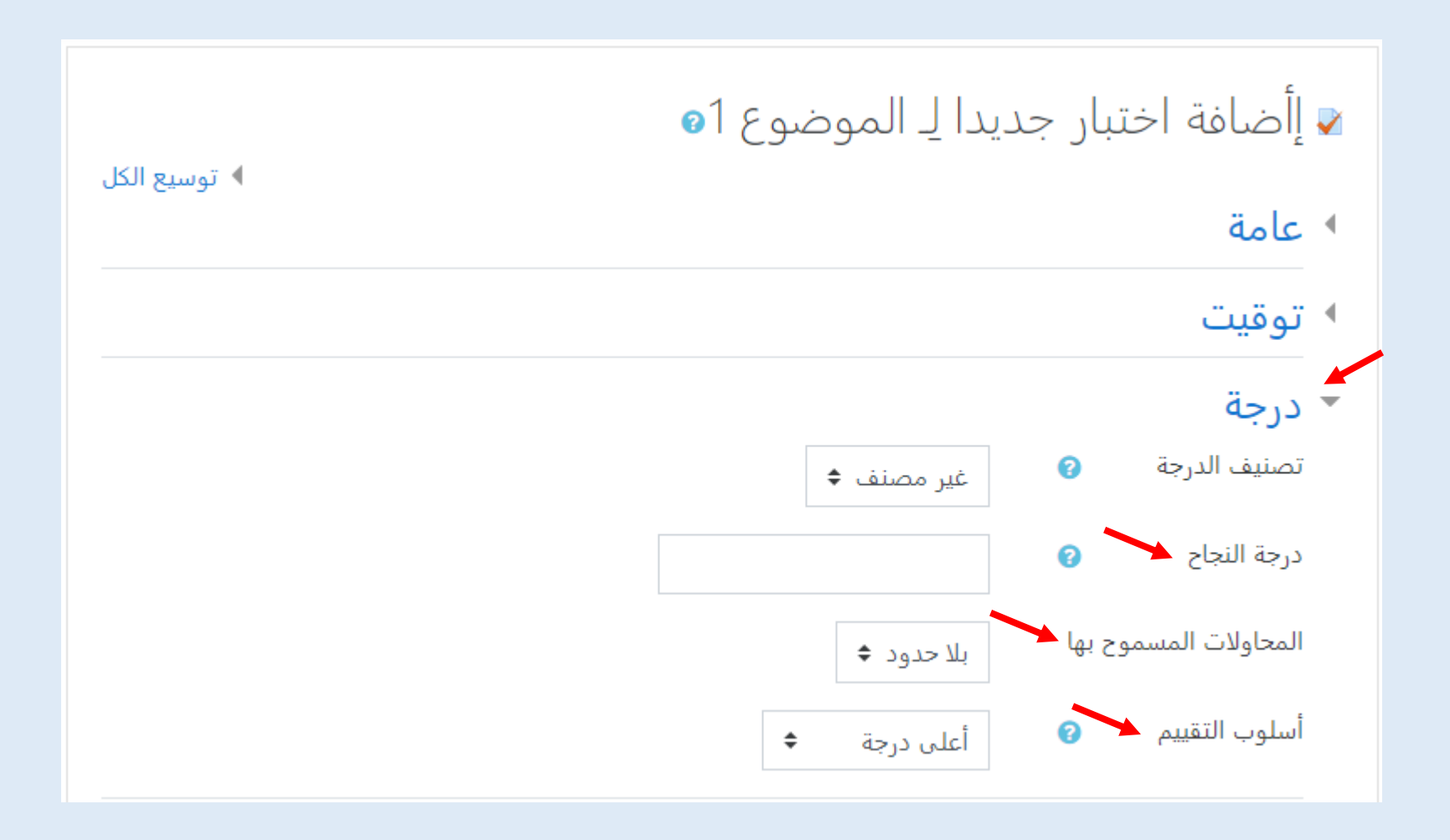

o ومن خالل تبويب )Layout )ميكن حتديد طريقة عرض االختبار من حيث عدد األسئلة ىف كل صفحة وطريقة التصفح.

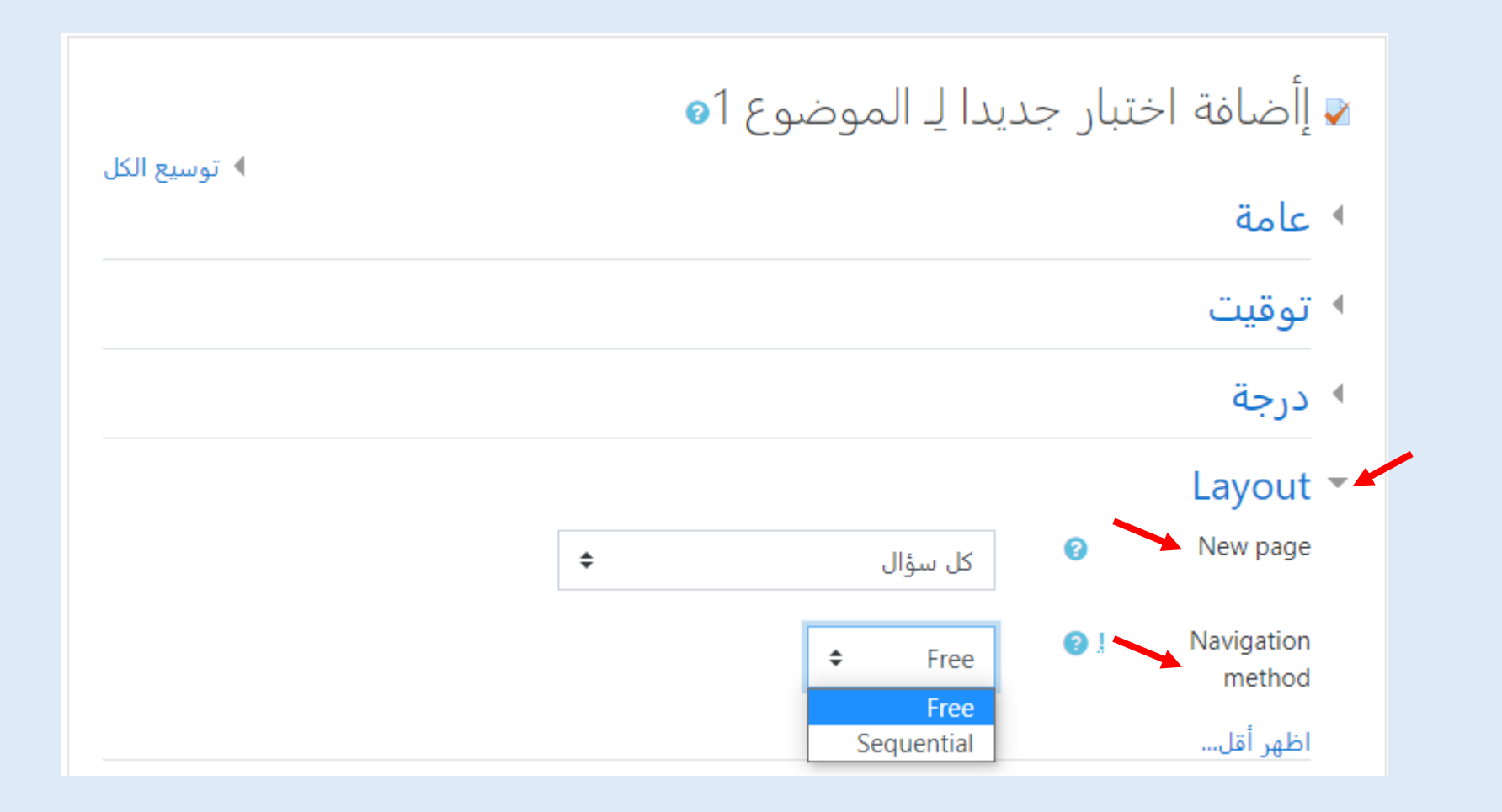

– وفي النهاية نضغط على (حفظ والعودة إلى المقرر) لنجد أنه قد تم إضافة (الاختبار) بنجاح.

- **جامعة بورسعيد - مركز إنتاج املقررات اإللكرتونية خاص أبعضاء هيئة التدريس**
- 

- **-2 حترير الختبار وإضافة السئلة**
- نقوم ابلضغط على االختبار فتظهر صفحة فارغة حيث أنه مل يتم إضافة أية أسئلة بعد.
	- نجد إختيار (حرر الاختبار) نقوم بالضغط عليه لكي نتمكن من تحرير الاختبار.

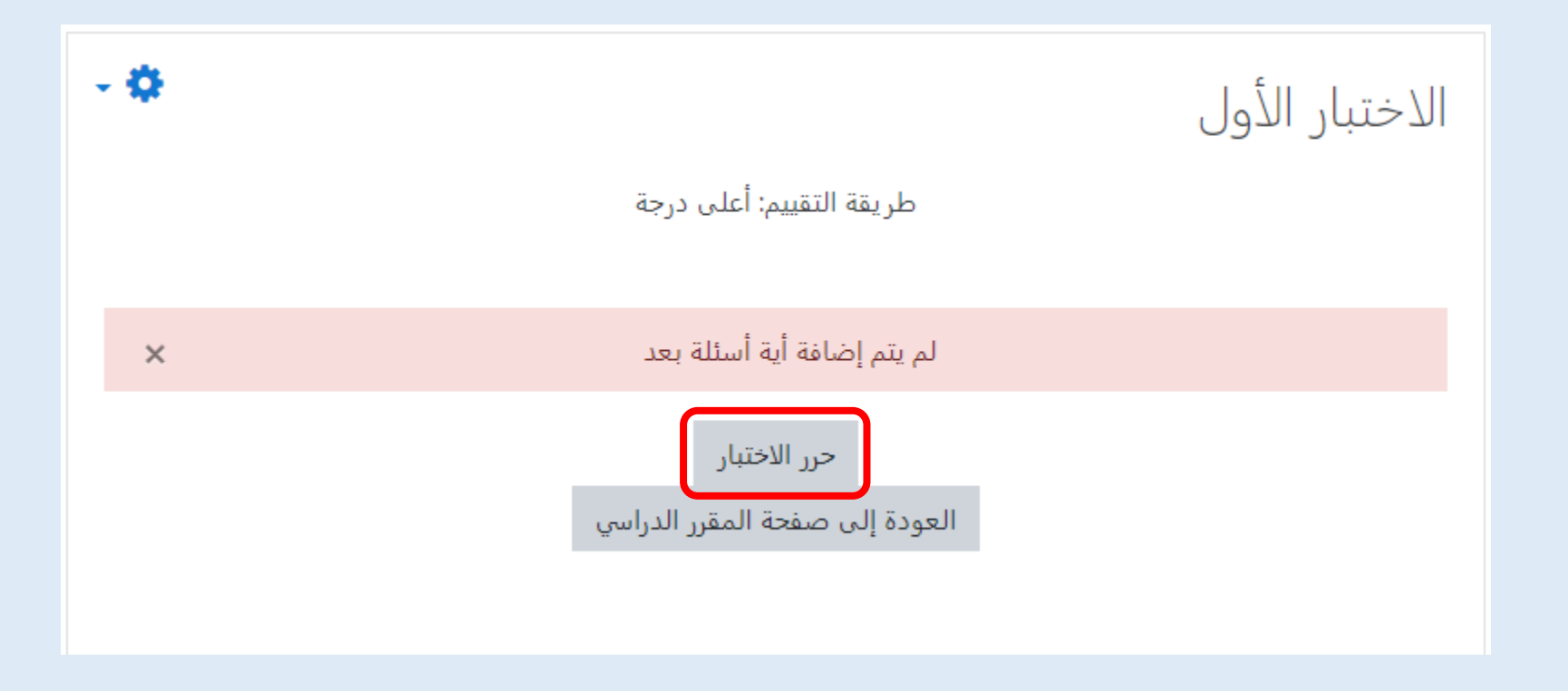

- تظهر صفحة جديدة ميكن من خالهلا اضافة أسئلة لالختبار وحتديد الدرجة القصوى لالختبار.

- يمكن أيضا تحديد مربع الاختيار (اخلط الاسئلة) فيتم عرض الأسئلة غير مرتبة في كل محاولة يدخلها الطالب: o يف حالة التمكني، يف كل مرة تتم فيها حماولة االختبار، سيتم تبديل ترتيب األسئلة يف هذا القسم برتتي ب عشوائي خمتلف. O قد يجعل هذا الأمر أكثر صعوبة على الطلاب لمشاركة الإجابات، ولكنه أيضًا يجعل من الصعب على الطلاب مناقشة سؤال معين مع المعلم. **- عند الضغط على أضف تظهر لنا عدة خيارات:**
- أ- **)أضف سؤال(** والذي ميكن من خالله إضافة السؤال مباشرة داخل االختبار وتظهر لنا قائمة يتم من خالهلا اختيار نوع السؤال الذي نرغب ىف اضافته فنقوم باختياره واضافة بياناته المطلوبة وبالطبع تختلف تلك البيانات حسب نوع السؤال.

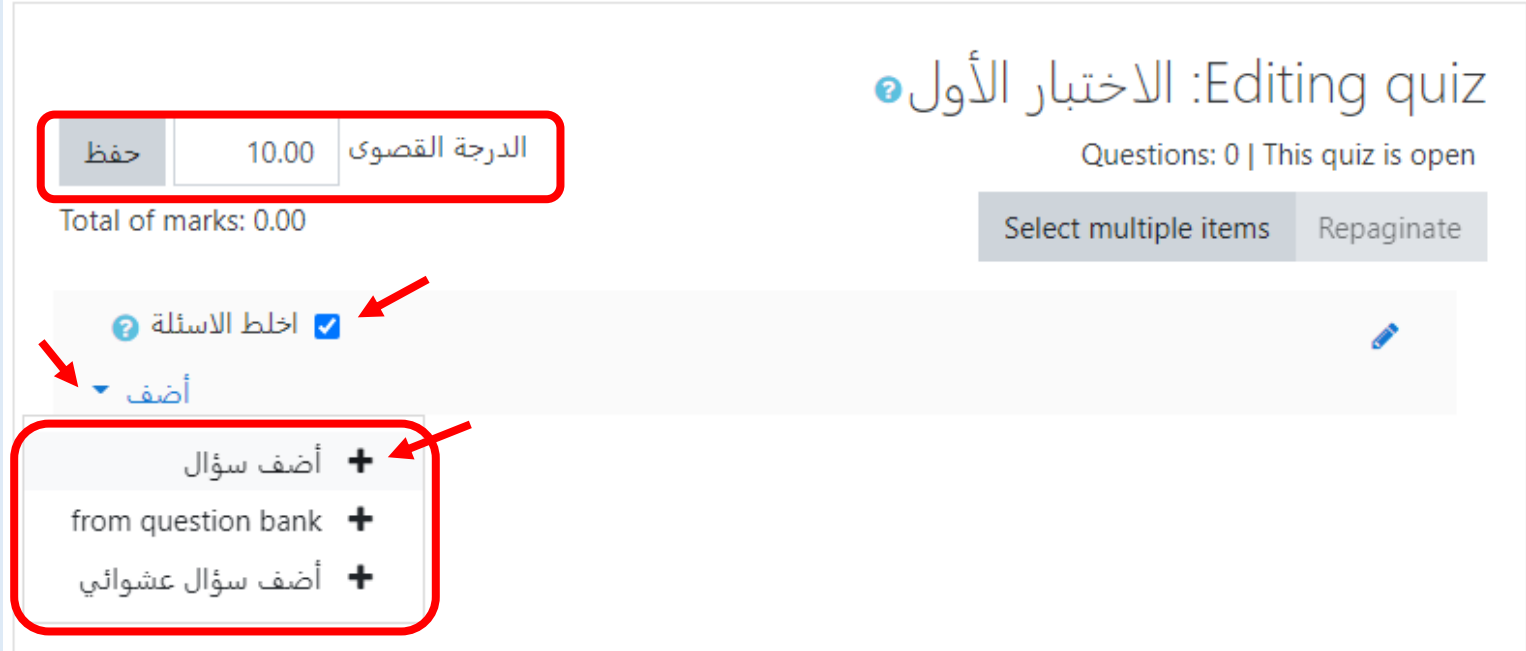

**جامعة بورسعيد - مركز إنتاج املقررات اإللكرتونية خاص أبعضاء هيئة التدريس**

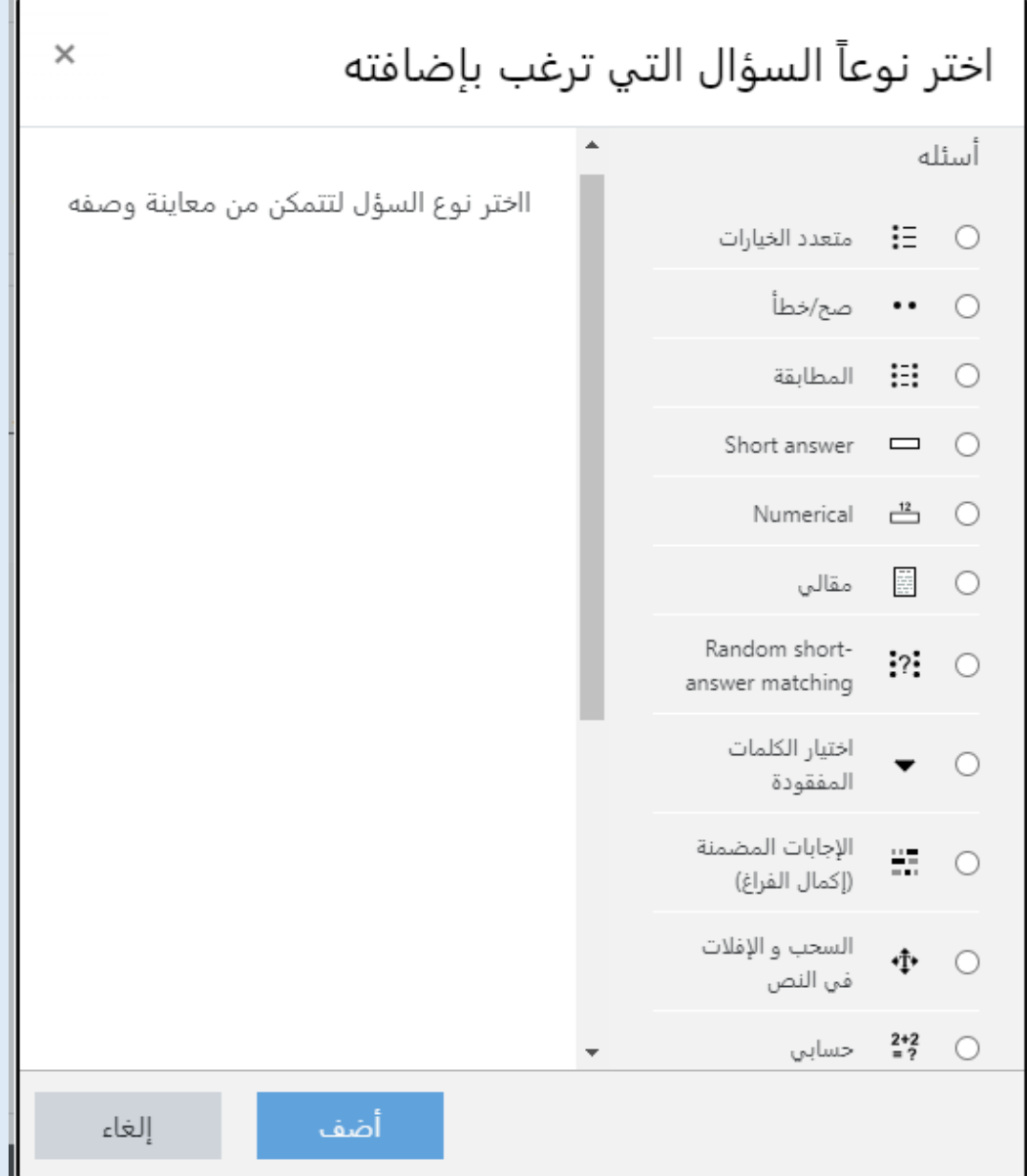

ب– **(from question bank) من خلال هذا الاختيار يمكن اضافة الأسئلة مباشرة للاختبار التي قمنا مسبقاً باضافتها لبنك الأسئلة الخاص** 

بالمقرر.

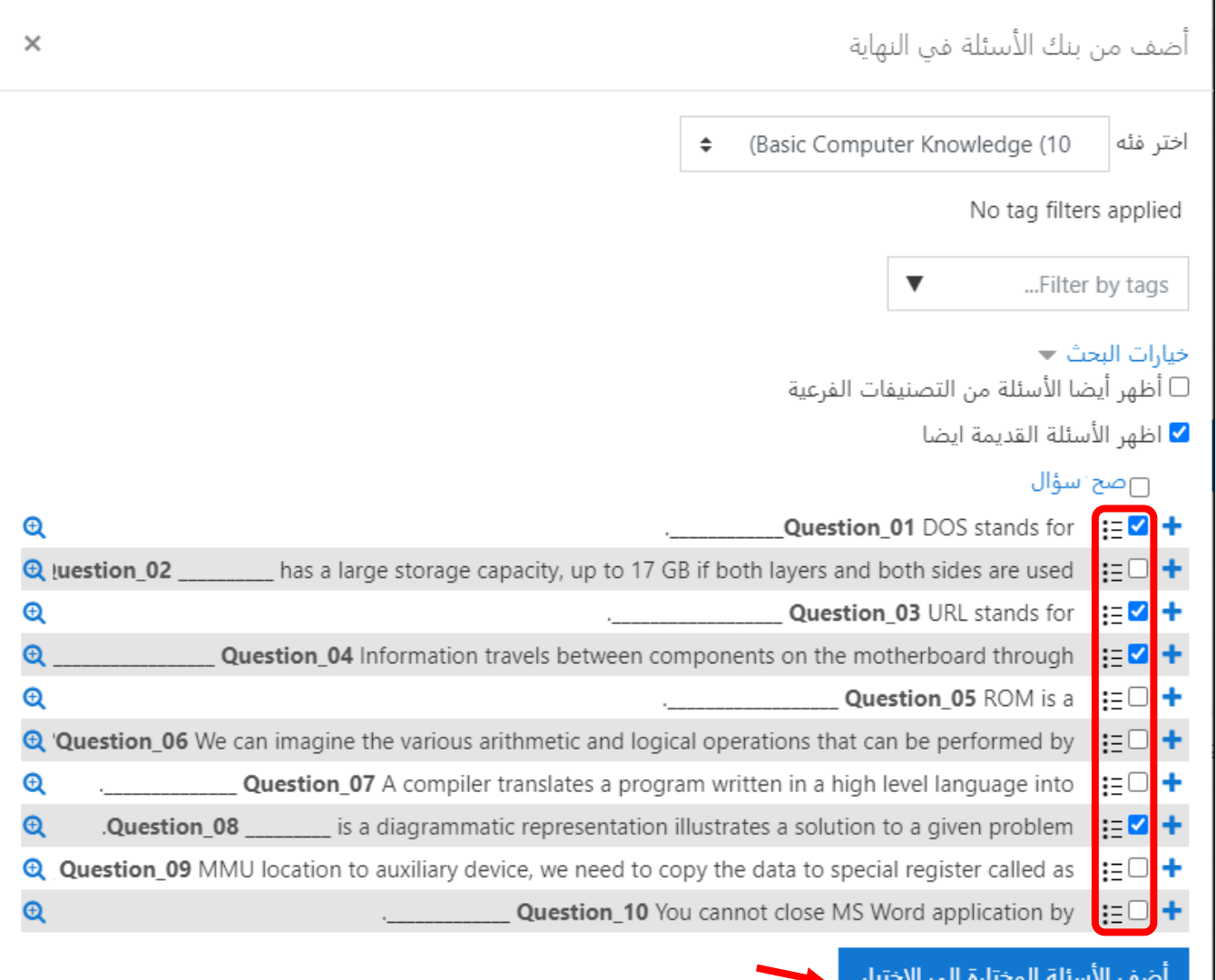

**\*\*\* بنك السئلة:** 

- ميكن اضافة بنك أسئلة لكل مقرر وذلك كالتايل: o من خالل الصفحة الرئيسية للمقرر أو من داخل االختبار نفسه فنجد أيقونة تشبه )الرتس( واليت ابلضغط عليها تظهر قائمة األحداث وابلضغط على )املزيد( تظهر صفحة )إدارة املقرر الدراسي( فنجد أسفل الصفحة )بنك األسئلة(.

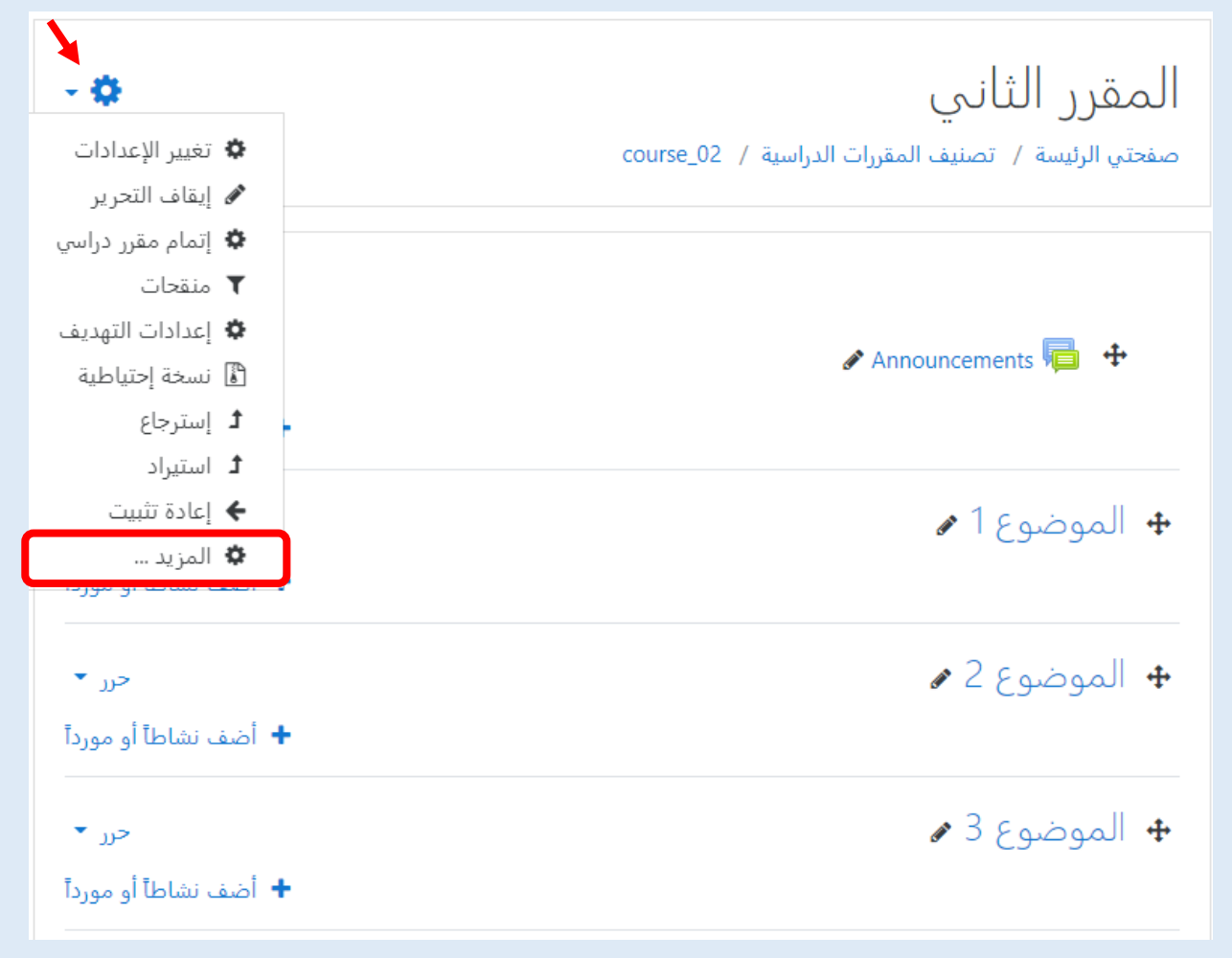

o نقوم ابختيار )أسئلة( فتظهر صفحة جديدة ميكن من خالهلا إنشاء أسئلة جديدة من خالل الضغط على )إنشاء سؤال جديد ...(

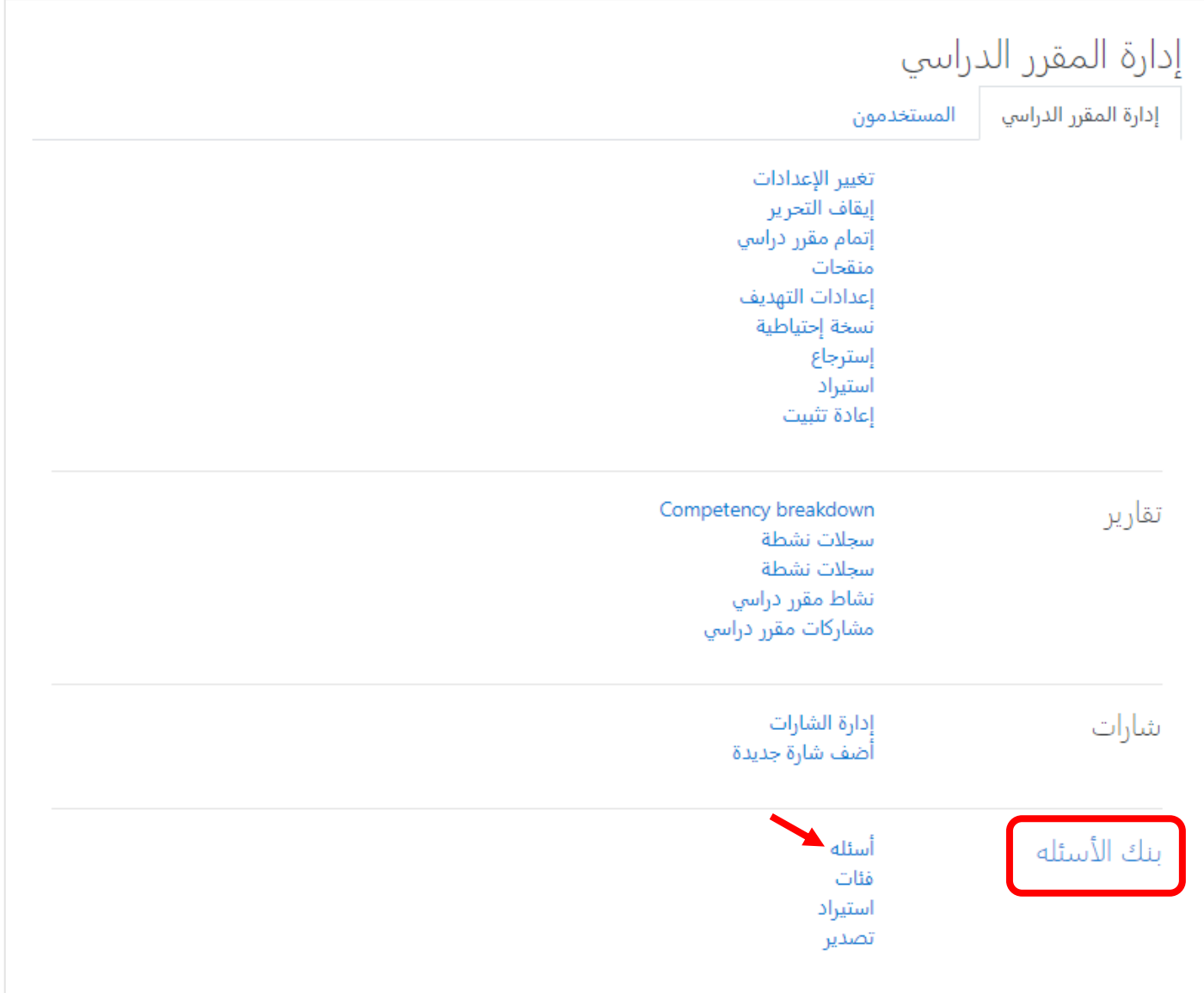

**جامعة بورسعيد - مركز إنتاج املقررات اإللكرتونية خاص أبعضاء هيئة التدريس**

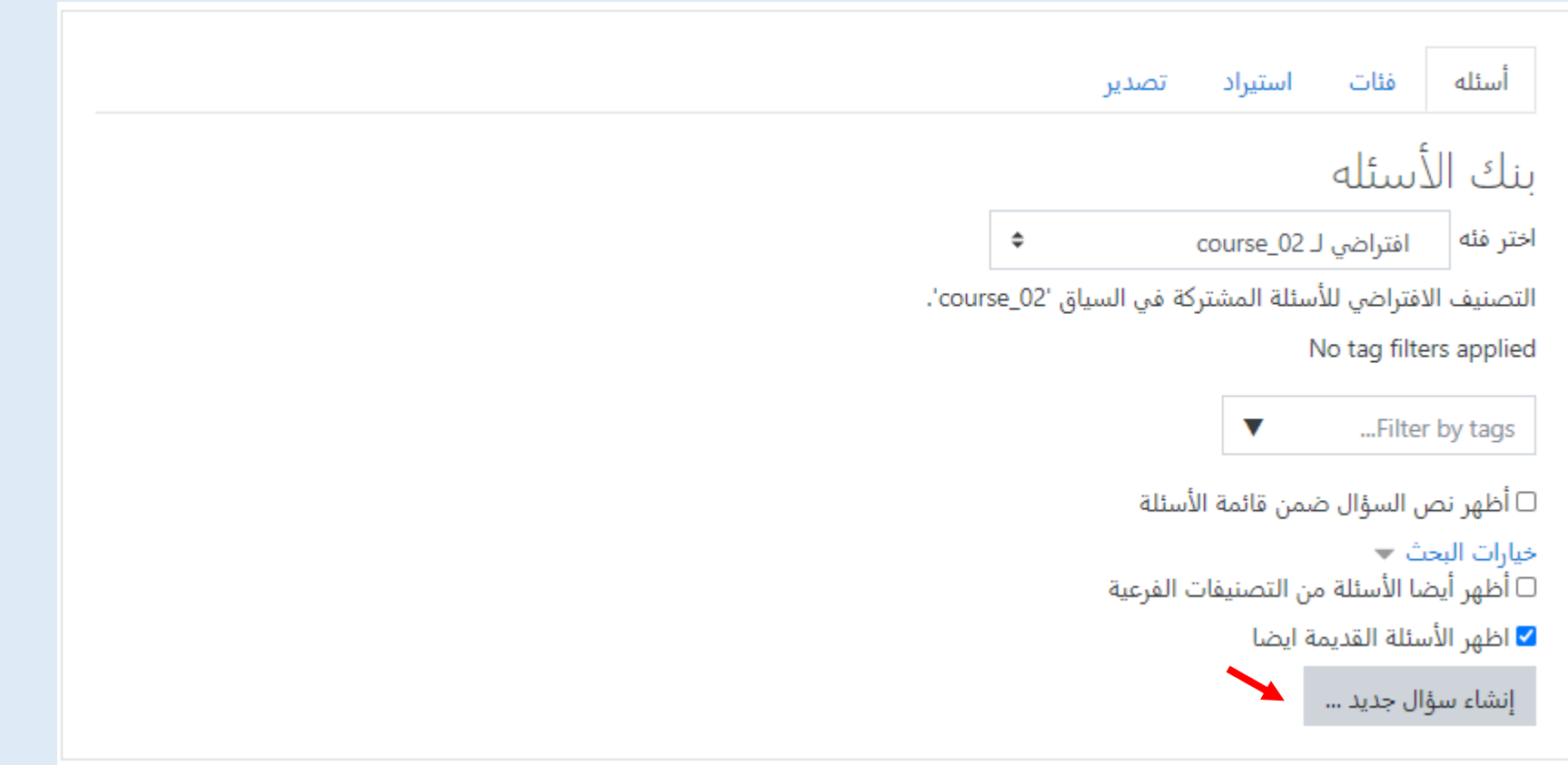

**جامعة بورسعيد - مركز إنتاج املقررات اإللكرتونية خاص أبعضاء هيئة التدريس**

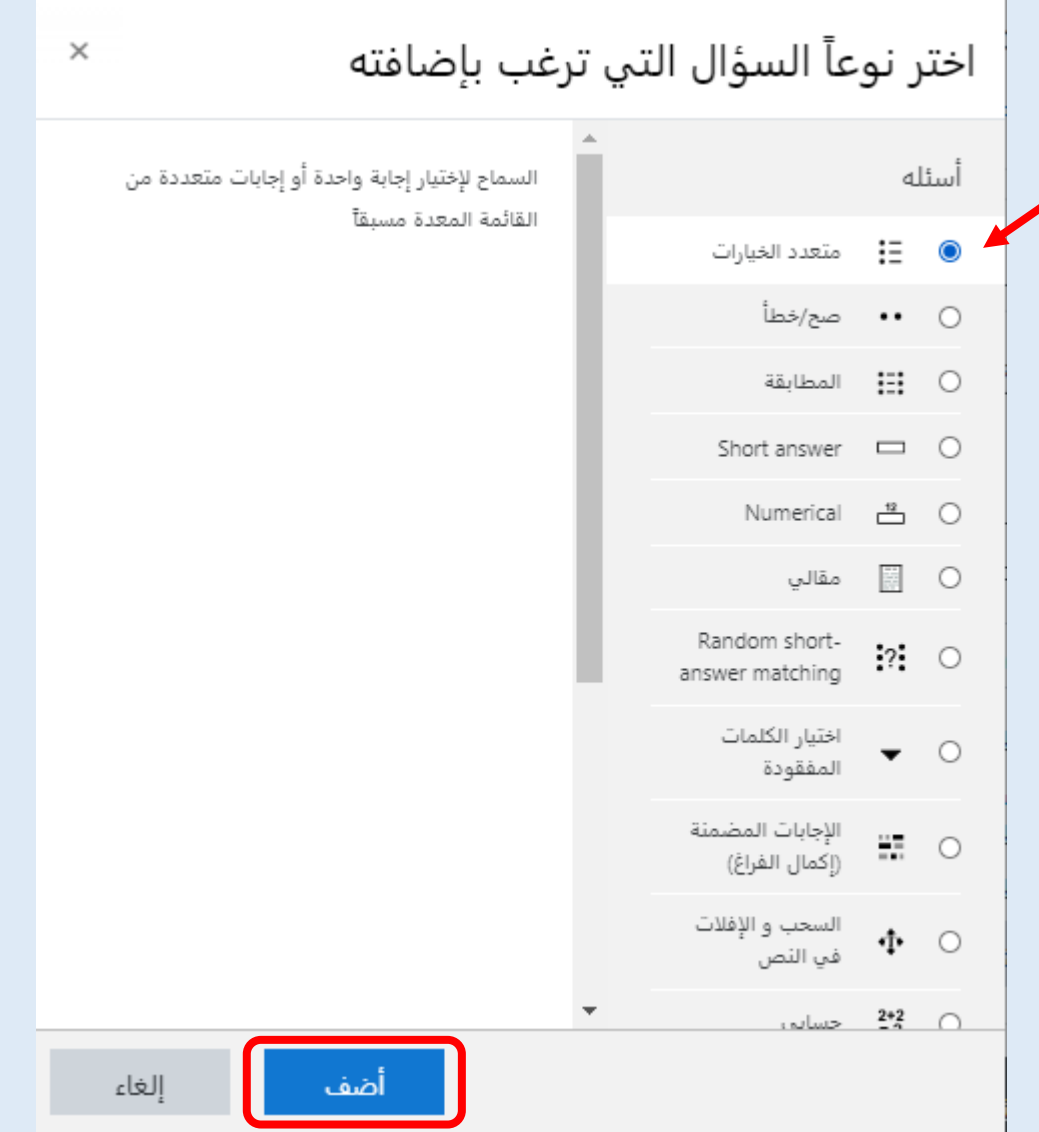

o ولنفرتض أنه مت اختيار نوع السؤال )متعدد اخليارات(.

إضافة سؤال متعدد الخيارات ♦ توسيع الكل ▼ عامة فئة  $\hat{\mathbf{z}}$ افتراضي لـ course\_02 ▲<br>أسم السؤال  $\mathbf 0$ م نص السؤال  $\mathbf 0$ HP THU I B B S &  $\equiv$   $\equiv$  $\boxed{I}$  $\, {\bf B} \,$  $\mathbf{A}$  |  $\mathbf{I}$  $\bullet$ الدرجة الافتراضية  $\mathbf{1}$ 

o نقوم بإضافة الخيارات الخاصة بالسؤال والتي يمكن التحكم بسهولة في عددها والدرجة الخاصة بكل اختيار واضافة تغية راجعة لكل اختيار حسب الرغبة .

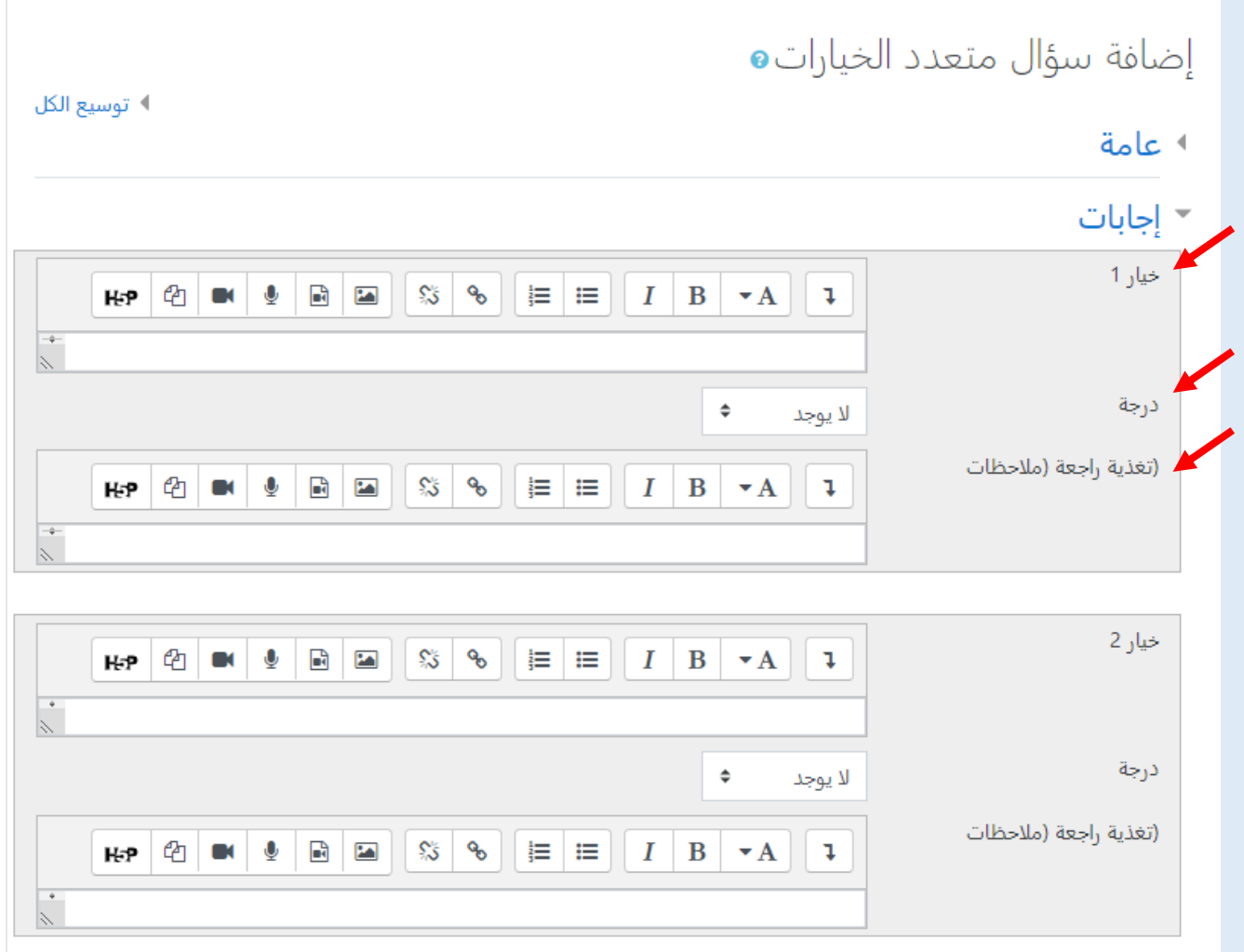

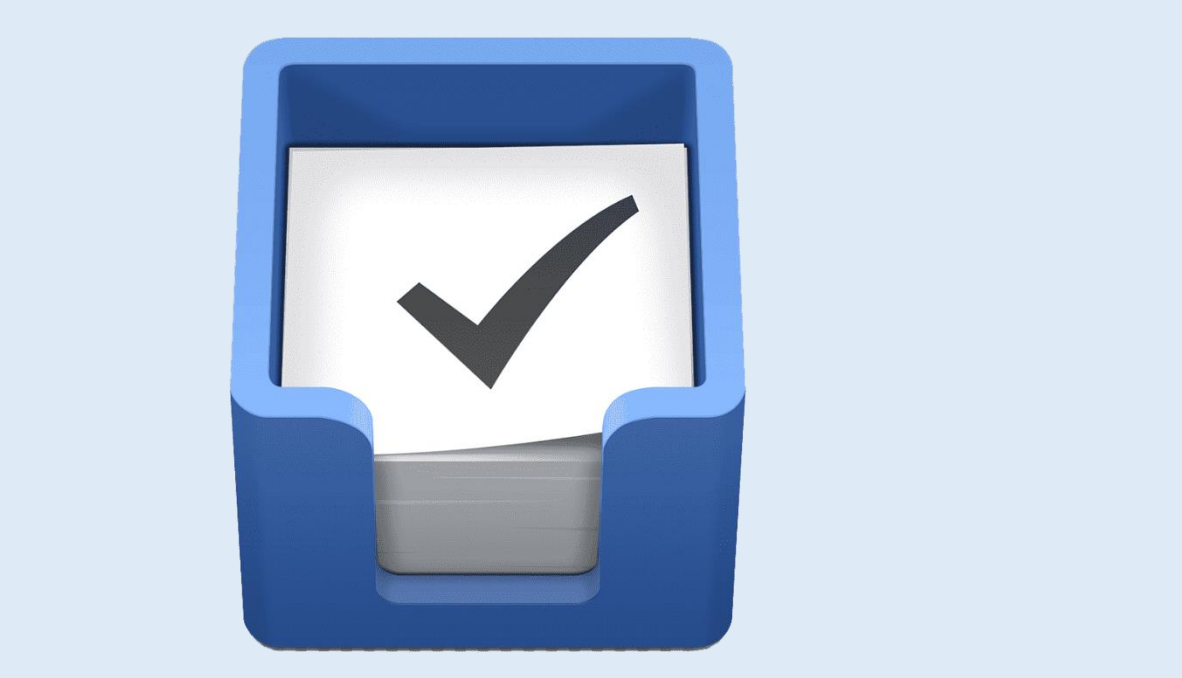

**انتهى "اإلصدار الول" من شرح كيفية التعامل مع املقرر اإللكرتوين على نظام إدارة حمتوى املقررات اإللك رتونية اخلاص جبامعة بورسعيد**

**ميكنكم التواصل مع مركز إنتاج املقررت اإللكرت ونية جبامعة بو رسعيد عن طريق الربيد اإللكرتوين:** 

**[elc@psu.edu.eg](mailto:elc@psu.edu.eg)**